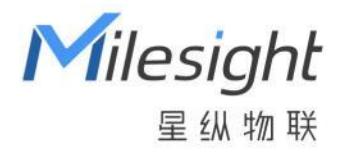

# **SG50** 超低功耗太阳能网关

用户手册

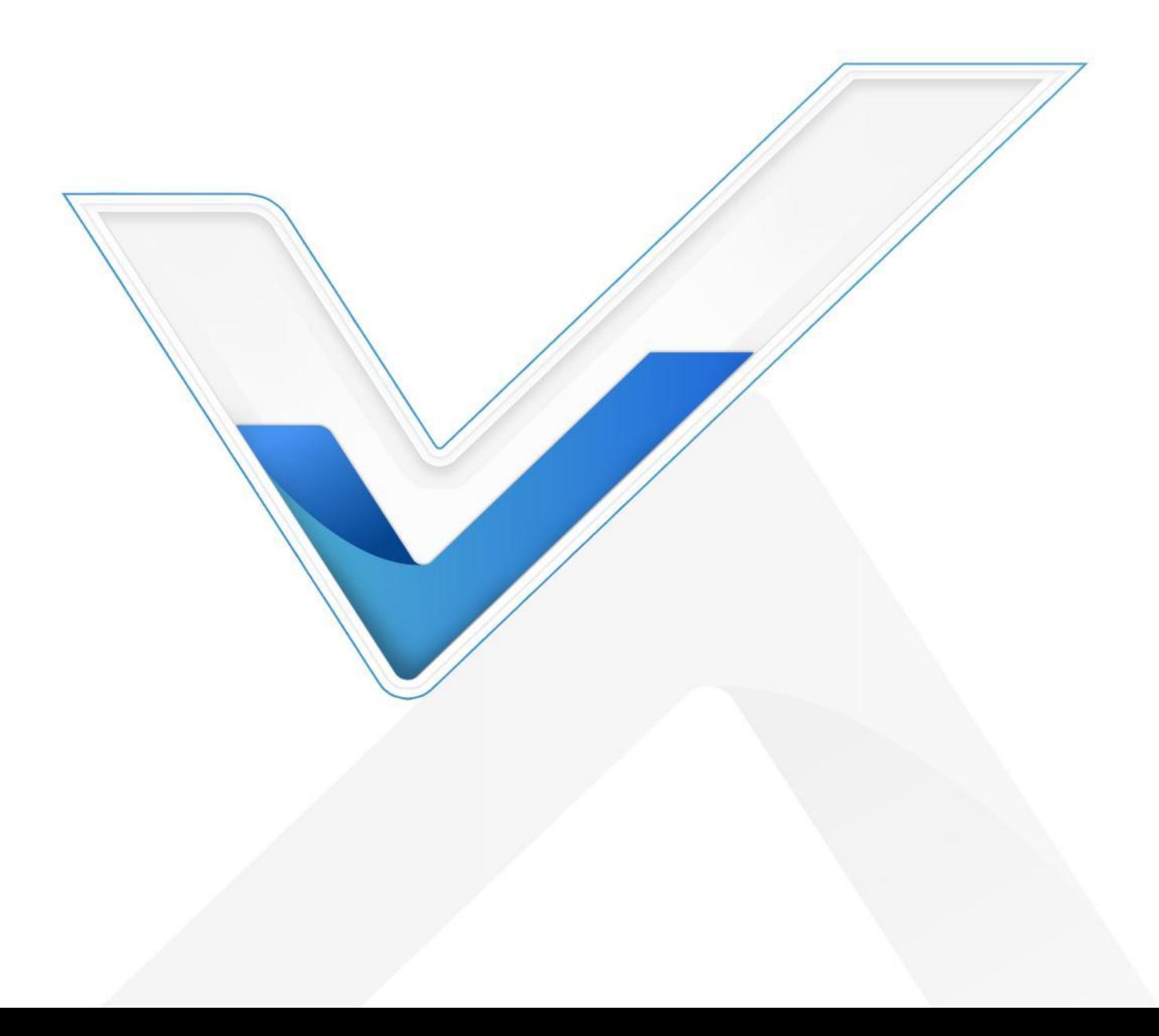

### **安全须知**

- 为保护产品并确保安全操作,请遵守本使用手册。如果产品使用不当或者不按手册要求使用,本公司 概不负责。
- 严禁随意拆卸和改装本产品。
- 请勿将产品放置在不符合工作温度、湿度等条件的环境中使用,远离冷源、热源和明火。
- 安装本产品及相关配件时, 请勿将产品通电或对接其它设备。
- 户外使用本产品时, 请做好天线以及供电设备的防雷防水保护措施。
- 请勿使用破损的电源线为网关提供电源。
- 电源故障时,请及时切断网关电源,保证相关财产安全。

### **相关文档**

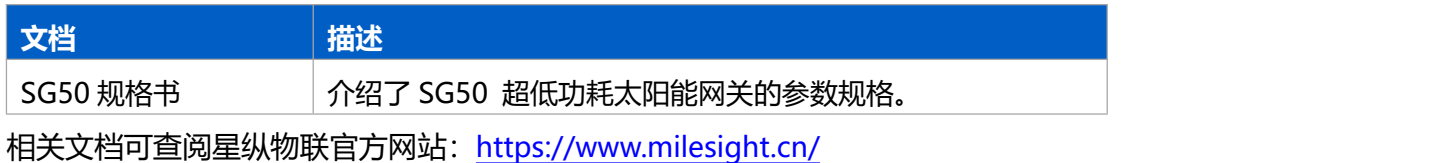

### **产品符合性声明**

SG50 符合 CE, FCC, RoHS, SRRC、CTA 的基本要求和其他相关规定。

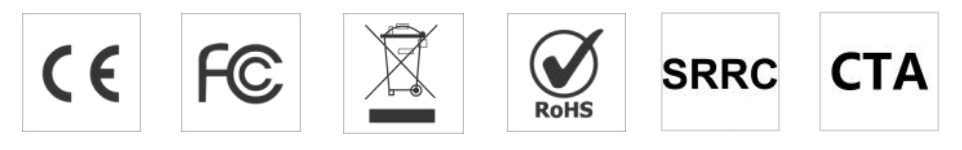

# **版权所有© 2011-2023 星纵物联**

### **保留所有权利。**

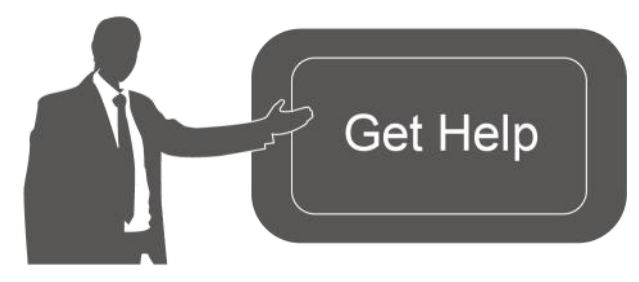

如需帮助,请联系 星纵物联技术支持: 邮箱:contact@milesight.com 电话: 0592-5023060 传真: 0592-5023065 地址:厦门市集美区软件园三期 C09 栋

## **文档修订记录**

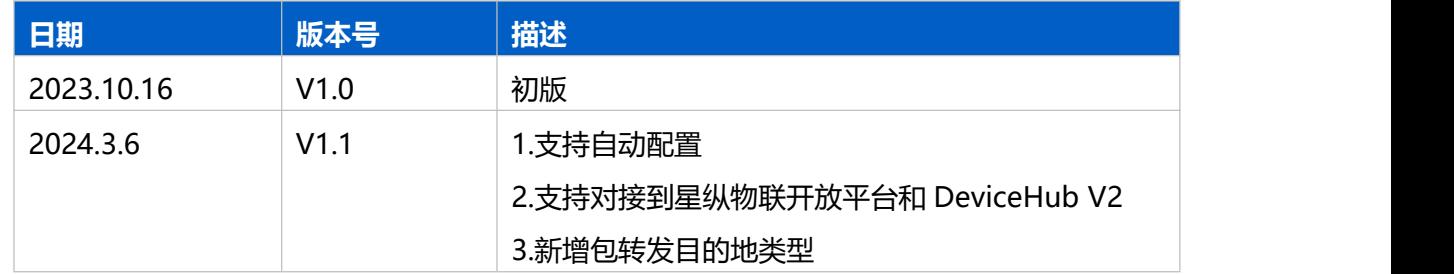

# 目录

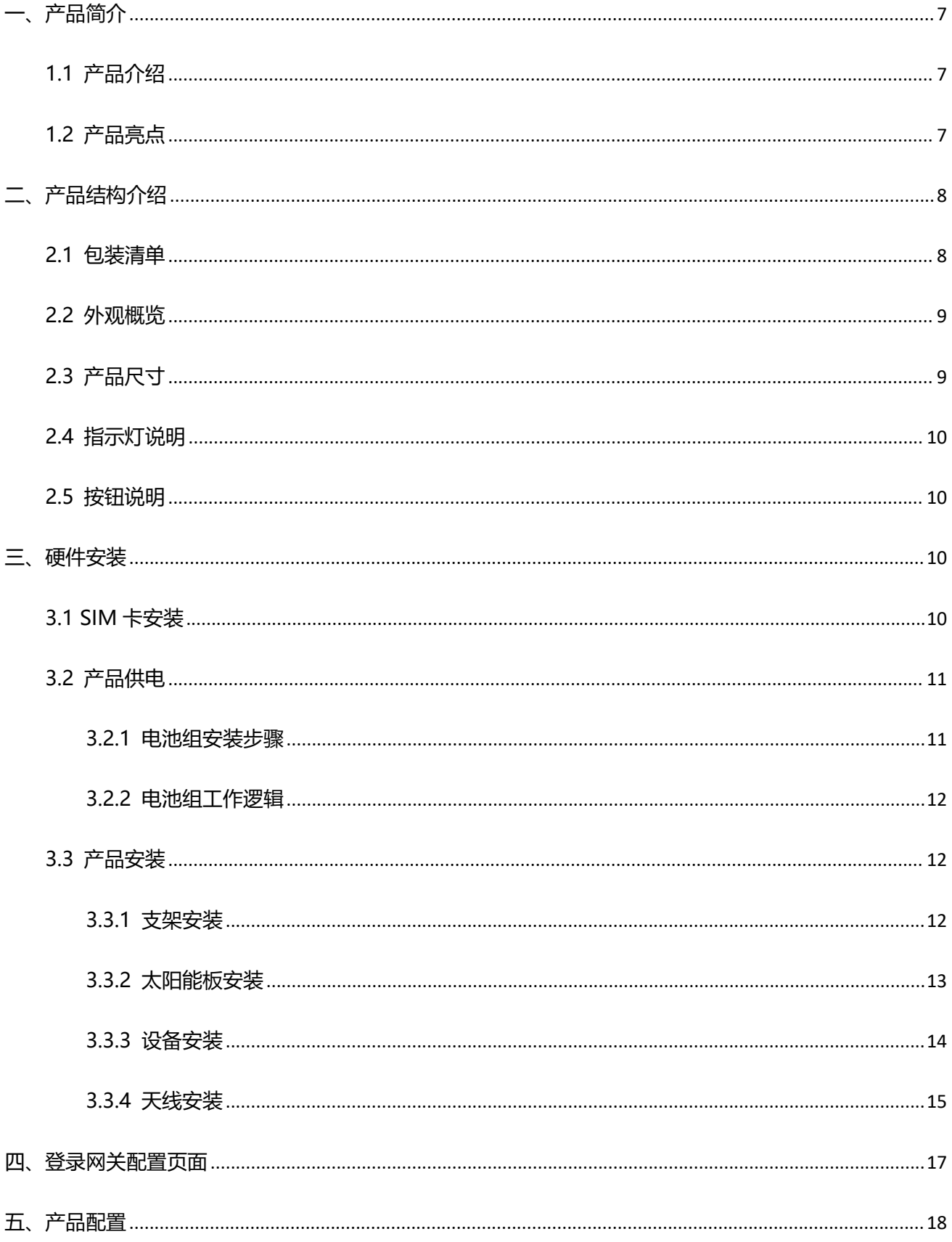

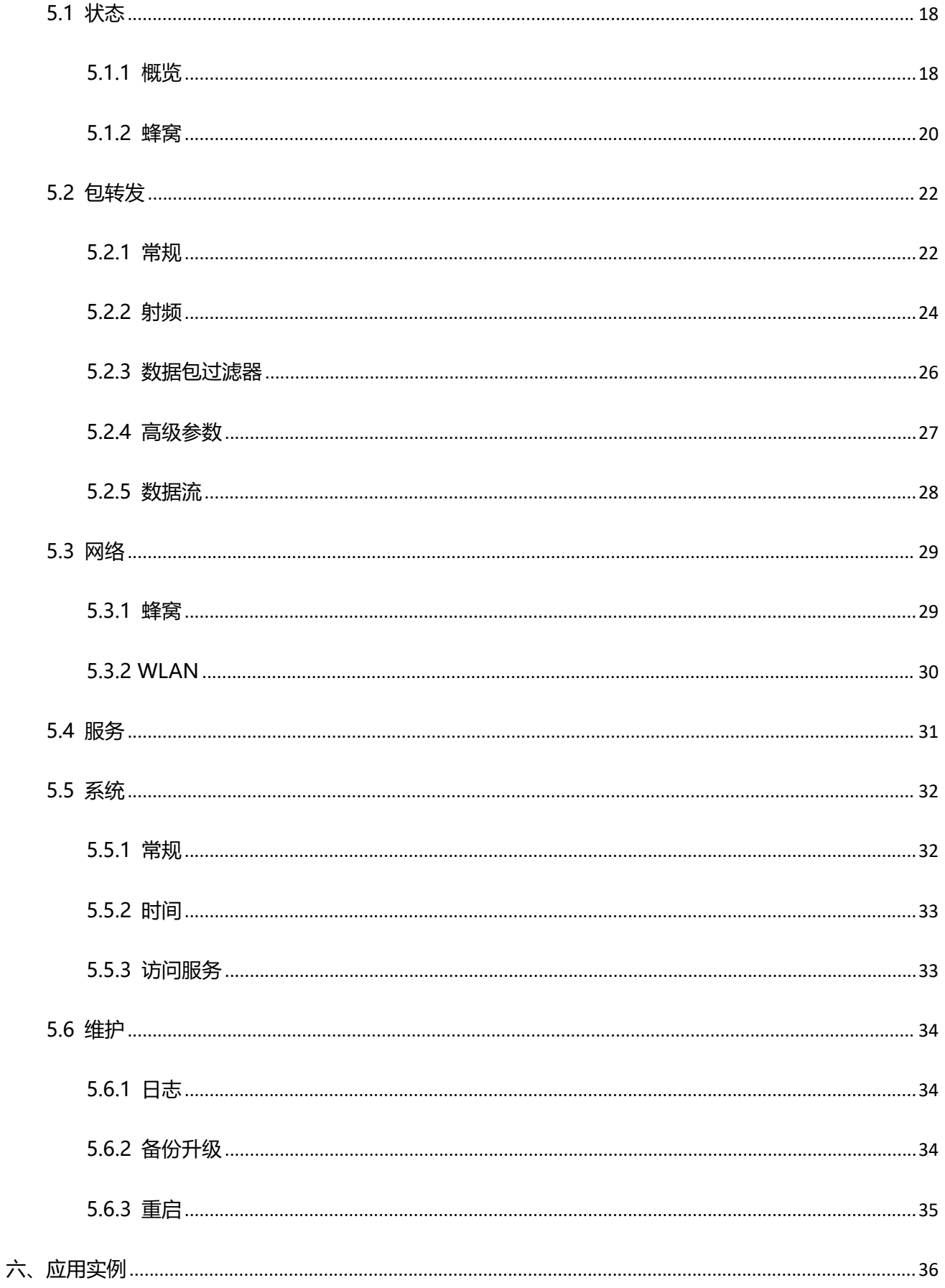

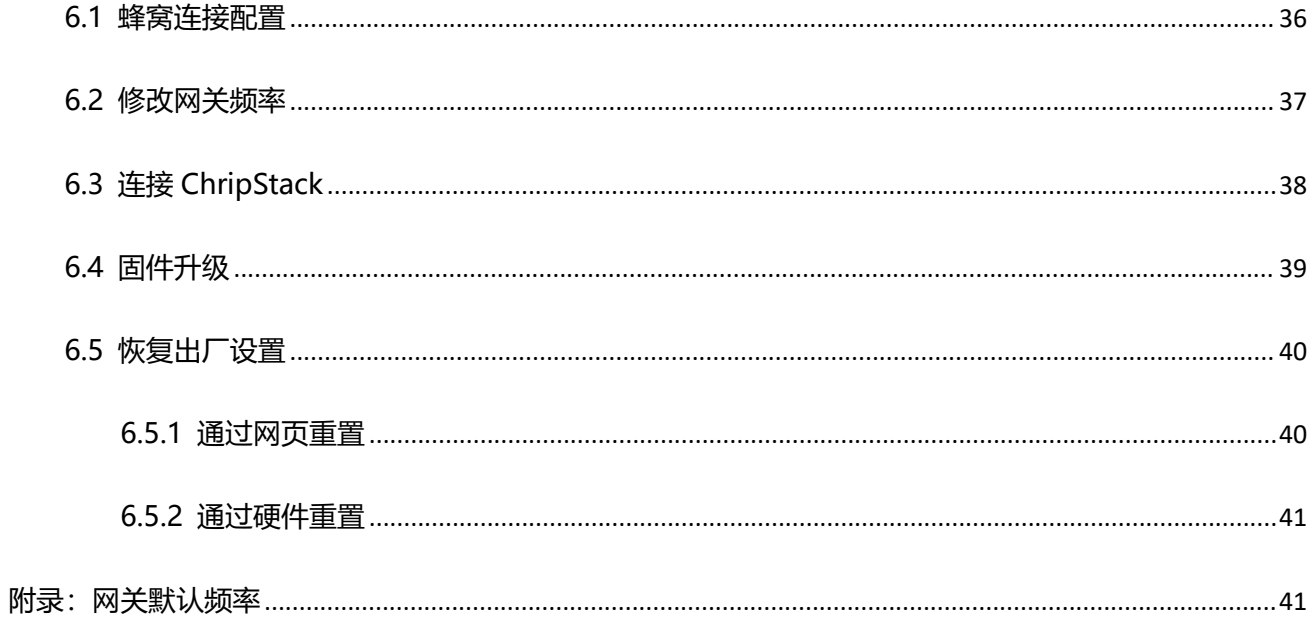

# <span id="page-6-0"></span>**一、产品简介**

### <span id="page-6-1"></span>**1.1 产品介绍**

SG50 是一款基于 LoRa®技术的室外型超低功耗太阳能网关。产品采用低功耗系统级芯片, 先进的功 耗管理能力, 有效降低网关功耗; 同时内置的 25Ah 可充电电池搭配太阳能供电系统, 进一步优化了能源 利用效率,可在农业灌溉、油田开发、风力发电、矿山开采、路灯等户外不易取电的场景长期稳定供电。 同时支持通过无线蜂窝网络回传数据,真正实现无线部署。

SG50 内置 Semtech 高性能 8 通道 SX1302 芯片, 支持接入上千个节点设备。并支持自动配置, 设备 上电联网后直接配置,减轻运维部署工作。还可以对接星纵物联自研的 LoRaWAN®网络服务器,还兼容多 种主流 LoRaWAN<sup>®</sup>网络服务器(ChirpStack/Semtech/Basics Station/Remoted Embeded NS 等), 快 速部署自己的物联网应用。此外,IP67 高防水防尘等级与坚固的外壳设计,满足各种户外复杂场景的 LoRa® 网络覆盖。

### <span id="page-6-2"></span>**1.2 产品亮点**

- 独立供电供网:内置大容量可充电电池+太阳能板讲行长期稳定供电;目通过蜂窝数据联网,适用户外 或偏远地区不易取电供网的场景,真正实现无线部署
- **低功耗长续航**:具备先进的功耗管理能力,大幅降低网关功耗;同时内置的 25Ah 可充电电池搭配太 阳能供电系统,进一步优化了能源利用效率,即使在 0 日照条件下, 也可稳定供电 4 天
- **高性能平台**:采用低功耗系统级处理器与 Semtech 高性能 8 通道 SX1302 LoRa®芯片,为物联网应用 提供强大可靠的方案平台
- IP67 高防护等级:具备 IP67 防尘防水等级, 外壳采用金属铸铝材质且表面喷涂高耐候性粉末涂料, 无惧各种户外恶劣环境
- **高/低温充电保护**:高/低温环境下自行限制充电电流,保护电池免受损坏;具备电池加热充电功能, 当温度低于 0℃ 且太阳能输入功率 > 7W, 网关自动开启电池加热, 低温环境也能稳定供电
- **通信距离远**:空旷环境下传输距离可达 15 公里,城区距离可达 2 公里 (具体以实际部署环境为准)
- LBT 功能: 支持 LBT (Listen Before Talk) 功能, 通过发送数据前侦听信道, 减少信道冲突, 提高通 信稳定性
- **兼容性强**:兼容标准 LoRaWAN ®节点设备与主流 LoRaWAN ®网络服务器(ChirpStack/Semtech /Basics Station), 实现快速组网
- 灵活的部署管理方案: 提供本地 (星纵物联设备管理系统) 和云端 (星纵物联开放平台) 两种部署管 理方案,全方位满足客户对于 LoRaWAN®网络服务器对接与设备远程管理的需求
- **自动化配置服务**:搭配星纵物联开放平台,网关联网后即可通过平台实现远程自动化配置
- **1 年免费流量套餐可选 <sup>1</sup>: 提供 SIM 卡选配服务,且赠送 1 年免费流量(移动物联网卡,500MB/月)**

1:SIM 卡随设备出货时激活,收到网关后请尽快部署与享受免费流量;若需延长流量服务套餐,请联系您的销售代表额外购买服务。

# <span id="page-7-0"></span>**二、产品结构介绍**

### <span id="page-7-1"></span>**2.1 包装清单**

使用 SG50 网关前,请检查产品包装盒内是否包含以下物品。

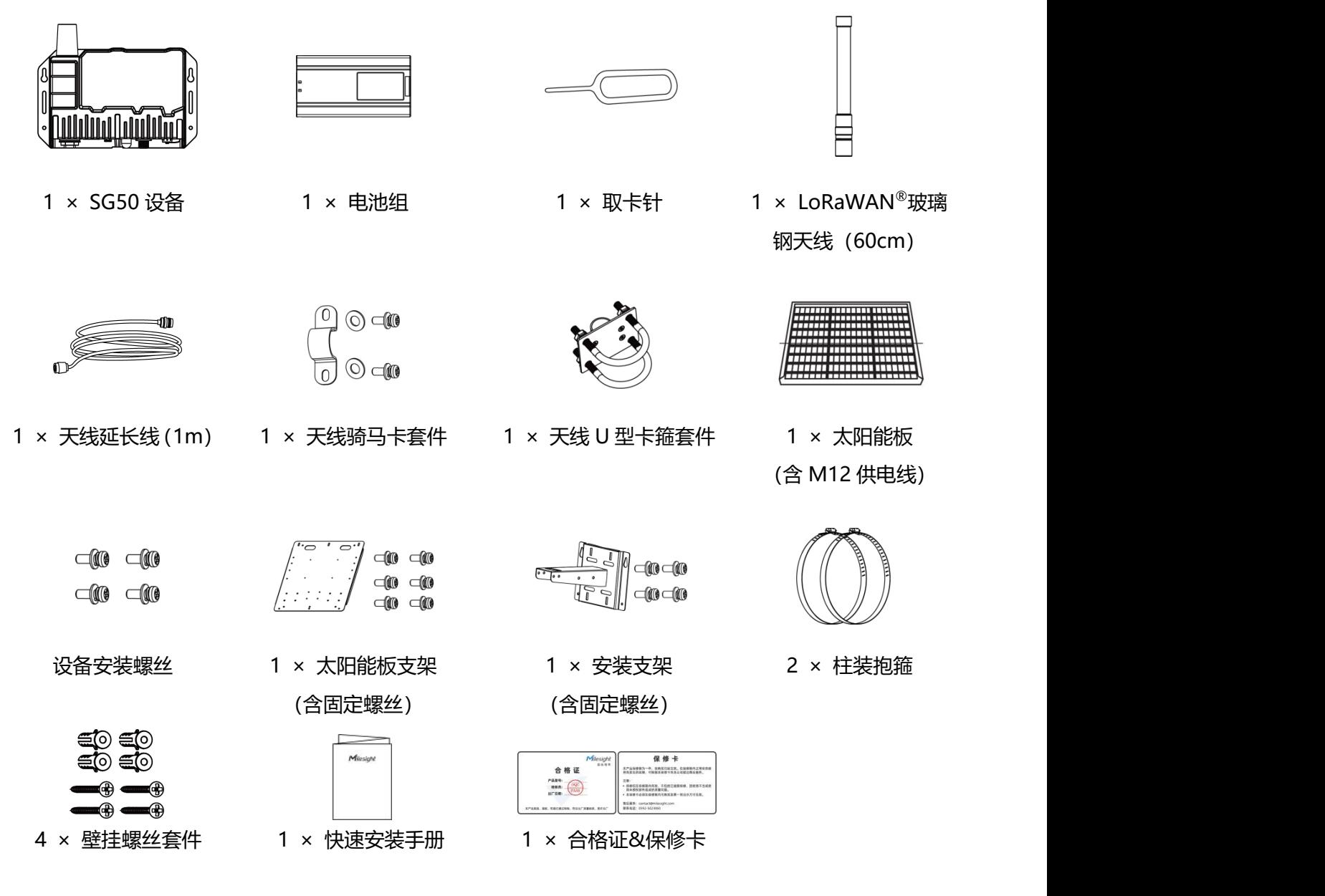

**如果上述物品存在损坏或遗失的情况或有其它配件需求,请及时联系您的代理或销售代表。**

# <span id="page-8-0"></span>**2.2 外观概览**

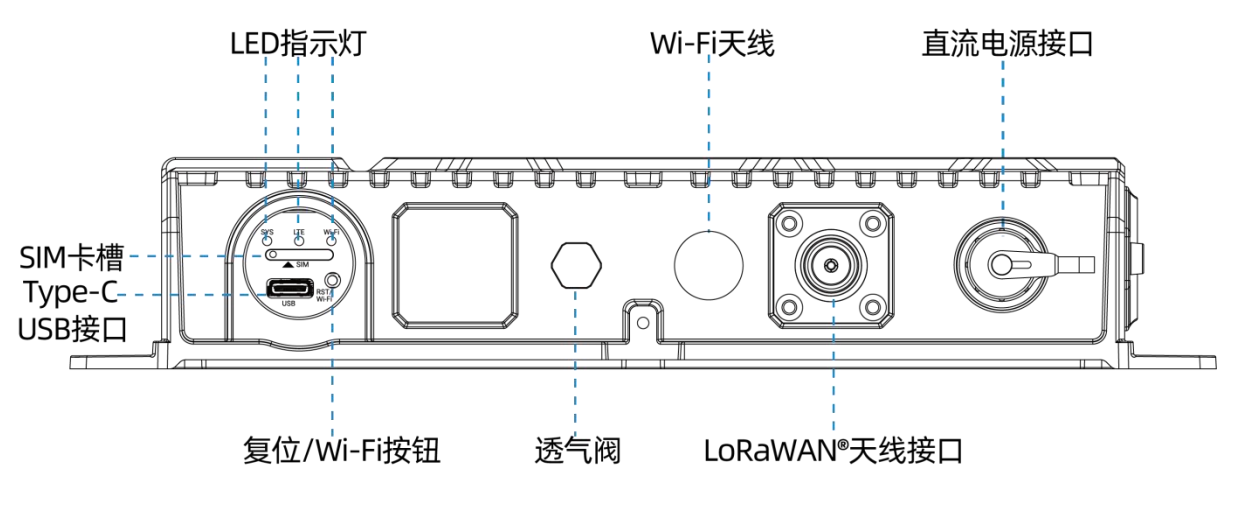

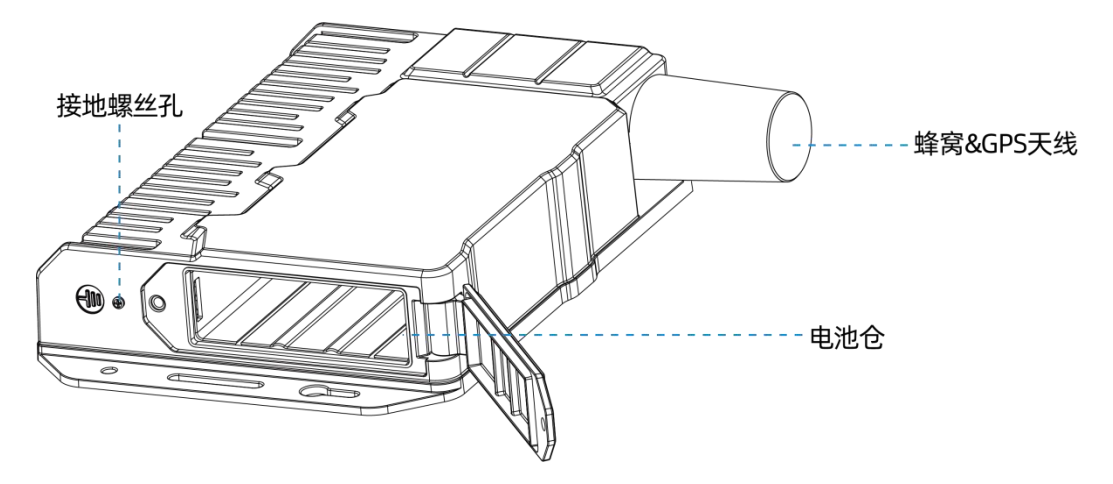

# <span id="page-8-1"></span>**2.3 产品尺寸**

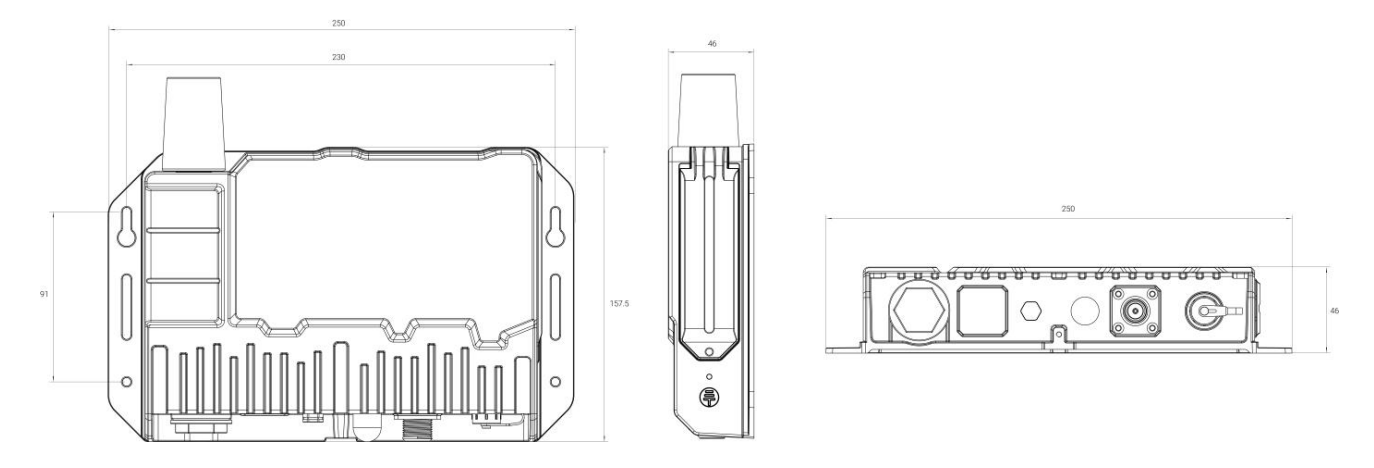

单位:mm

## <span id="page-9-0"></span>**2.4 指示灯说明**

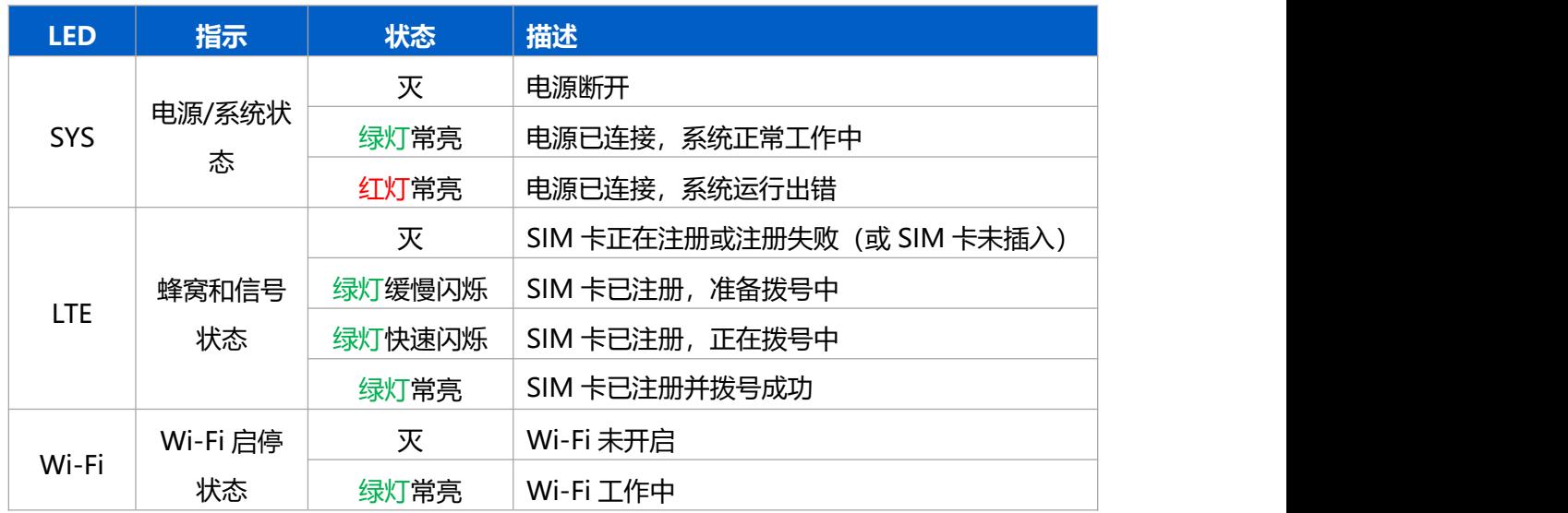

### <span id="page-9-1"></span>**2.5 按钮说明**

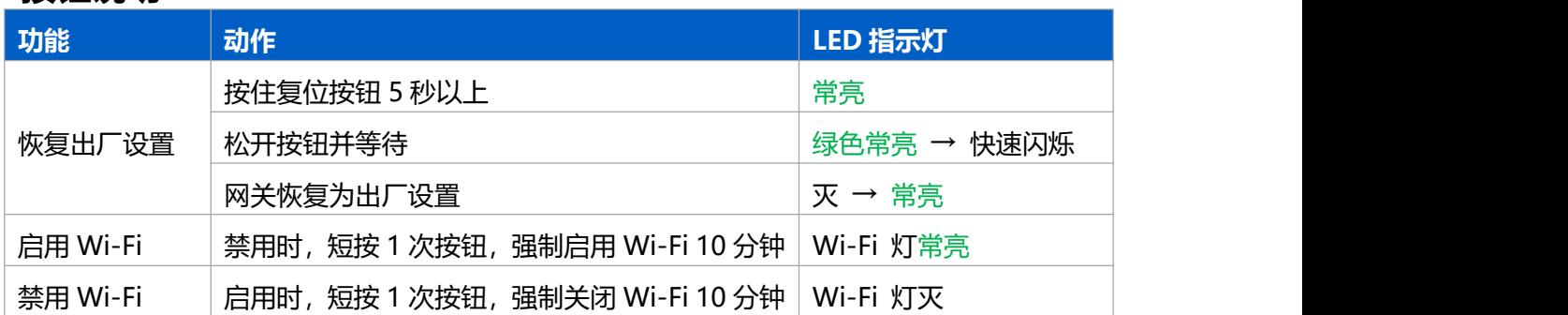

# <span id="page-9-2"></span>**三、硬件安装**

请尽量选择晴天安装,以更好的调整太阳能板安装角度,实现充电效率最大化。

## <span id="page-9-3"></span>**3.1 SIM 卡安装**

1. 将设备上的堵头旋下, 用取卡针插入 SIM 卡槽边的小孔将卡托取出, 安装 SIM 卡 (Nano SIM) 后将卡 托插回设备。

2. 将堵头旋回设备后用扳手拧紧防止进水。

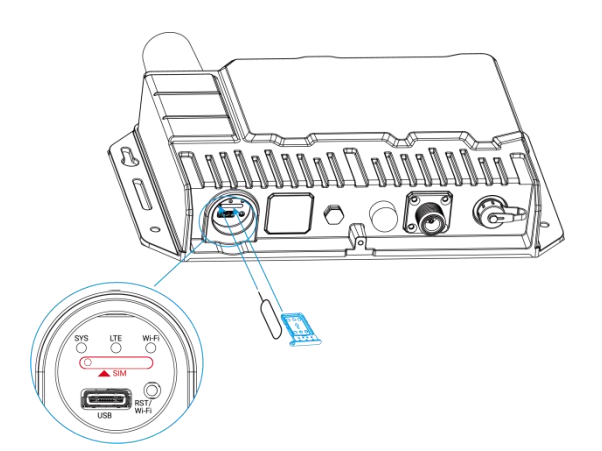

### <span id="page-10-0"></span>**3.2 产品供电**

SG50 支持通过直流电源接口连接 12-24V 直流电源或太阳能板供电,同时为内置电池组充电;当外接电 源断开或太阳能板供电不足时, SG50 通过内置电池组供电。

### <span id="page-10-1"></span>**3.2.1 电池组安装步骤**

#### **电池组安装**

- 1. 拧出设备侧面的电池仓螺丝,打开电池盖;
- 2. 将电池组根据图示方向推入电池仓;
- 3. 将电池盖用螺丝锁回设备上。

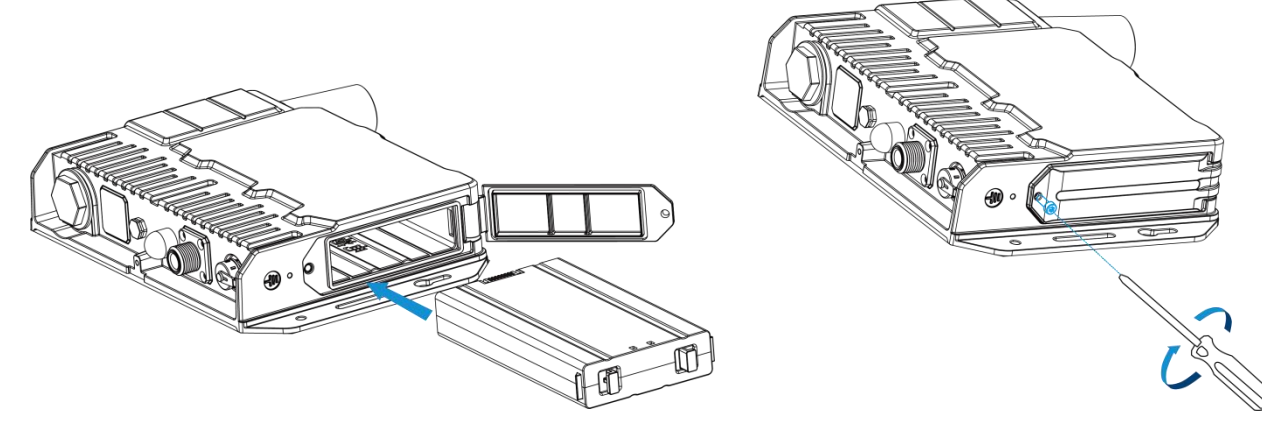

### **电池组取出**

请用力捏住电池组两边的卡扣并向外取出电池组。

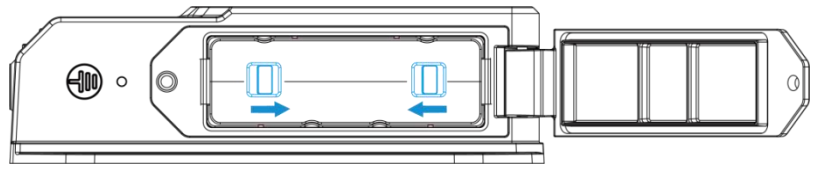

### **注意:**

- (1) 安装电池组后,设备不会自动开机,必须接入太阳能板的供电线才能正常开机;供电线断开时,设备 将关机。
- (2) 如长期未使用设备,请将电池组取下。

(3) 不支持通过 Type-c 接口为内置电池组充电。

### <span id="page-11-0"></span>**3.2.2 电池组工作逻辑**

#### **供电逻辑**

- 太阳能供电不足, 太阳能和内置电池组共同给网关供电, 如多云天;
- 太阳能供电充足,太阳能同时给内置电池组和网关供电,如大晴天;

#### **充电逻辑**

当温度达到 50℃ 以上时电池组无法正常充电, 因此需避免太阳直射; 当温度低于 0℃时, 将根据如下 条件开启电池组加热充电功能。

- 1. **高/低温充电保护**: 电池组充电过程中, 网关将根据电池温度调整最大充电电流, 实现太阳能最大利用, 保护电池寿命。
	- 0~5℃: 最大充电电流 2A
	- 5~45℃: 最大充电电流 5A
	- 45~50℃: 最大充电电流 3A
	- 大于 50℃:电池不充电
- 2. **低温电池加热充电**:
	- 电池温度低于 0℃,且太阳能输入功率>7w:网关自动开启电池加热。加热到 10℃时关闭加热, 开始充电;
	- 开启电池加热充电后,若温度再降到 2℃,且太阳能输入功率>7w:网关自动开启边加热边充电 模式,直到电池温度大于 20℃;
	- 内置电池组充满:网关自动关闭加热充电。

### <span id="page-11-1"></span>**3.3 产品安装**

### <span id="page-11-2"></span>**3.3.1 支架安装**

#### **支架壁挂安装**

根据安装支架的孔位在墙上钻 4 个孔, 将 4 个膨胀螺栓打进钻孔中, 然后用壁挂螺丝将安装支架钉入膨胀 螺栓内。

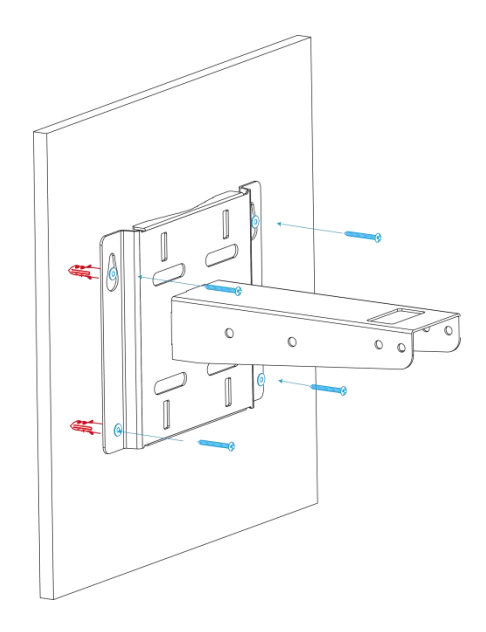

### **支架抱杆安装**

将 2 个抱箍穿过安装支架上的孔位后绕到目标杆上,用螺丝刀顺时针拧紧抱箍上的锁固。

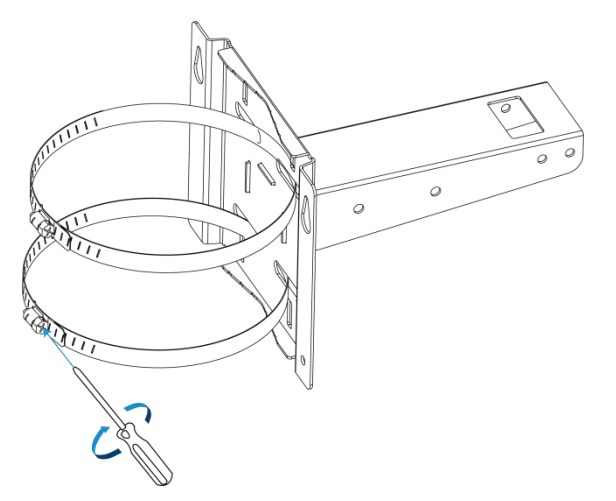

### <span id="page-12-0"></span>**3.3.2 太阳能板安装**

1. 使用 6 颗固定螺丝将太阳能板固定到太阳能板支架上。

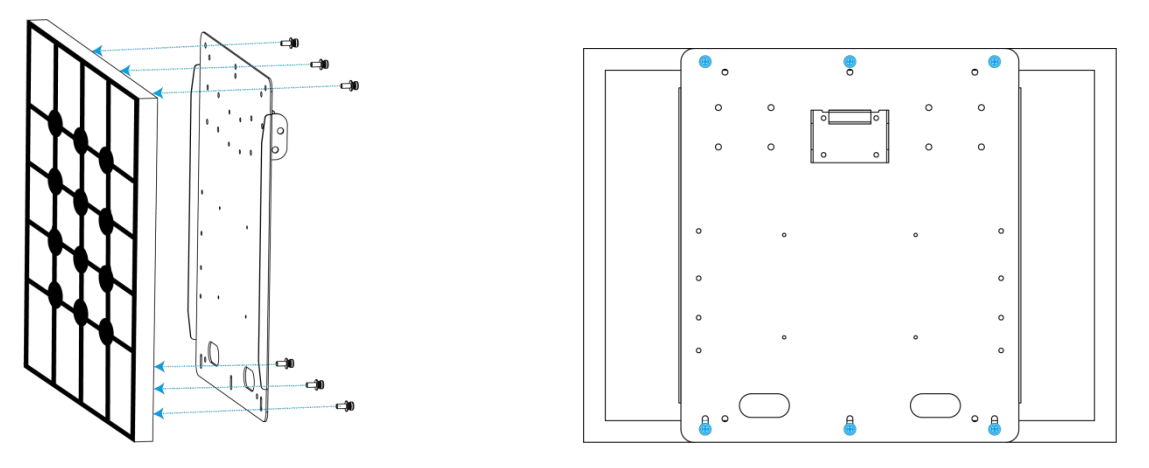

2. 将太阳能板支架挂到安装支架上, 先使用 2 颗螺丝连接两个支架, 调节太阳能板支架倾斜角度 (可选

15°/45°/75°),再使用 2 颗螺丝将太阳能支架固定。

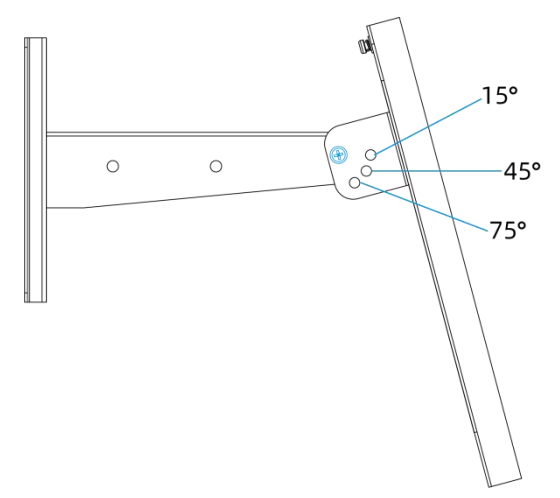

### <span id="page-13-0"></span>**3.3.3 设备安装**

1. 使用 4 颗固定螺丝将 SG50 设备固定到太阳能板支架的**背面**。安装时,先用上方 2 颗螺丝将设备固定(注 意不要完全锁紧), 再锁入剩余 2 颗螺丝, 最后锁紧全部螺丝完成安装。

2. 按照后续步骤安装天线。

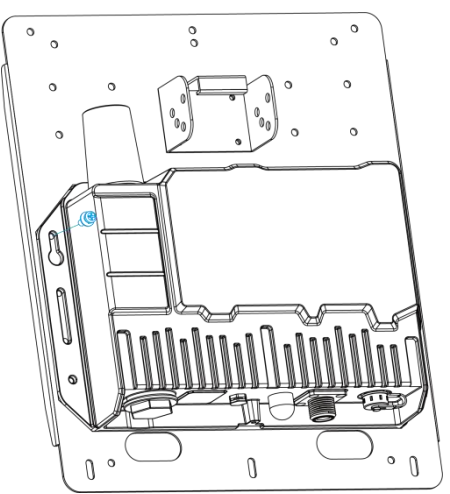

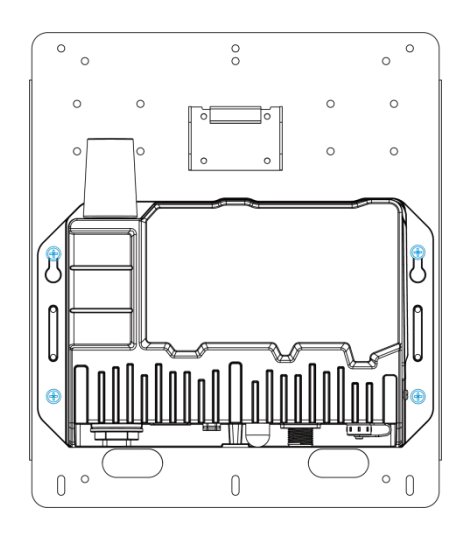

3. 将太阳能板的供电线接到设备的直流电源接口上,设备即可自动**开机**。

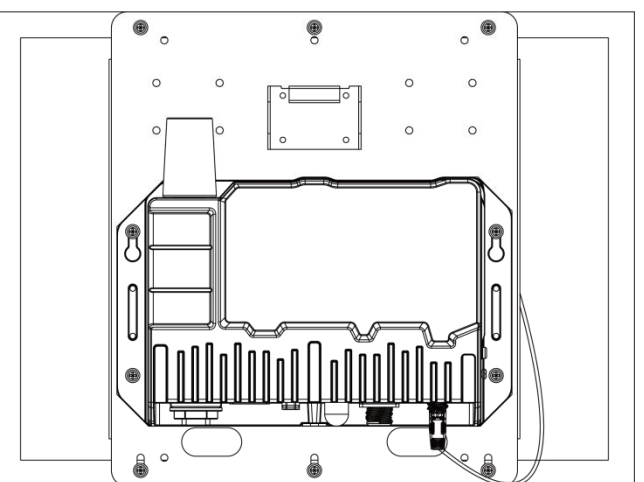

### <span id="page-14-0"></span>**3.3.4 天线安装**

#### **骑马卡安装**

1. 用 2 颗螺丝和 2 颗平垫将骑马卡和玻璃钢天线固定到安装支架的侧面。

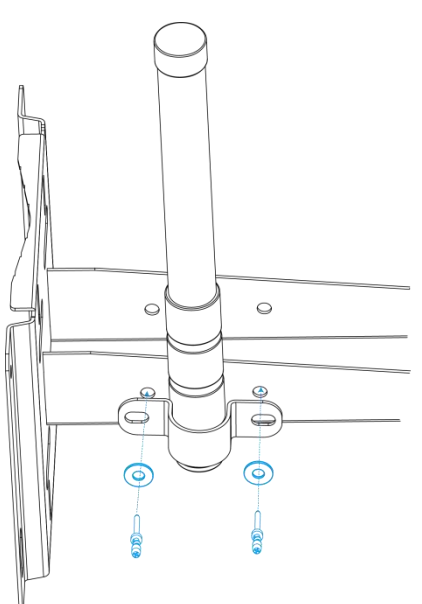

2. 将天线延长线的一端安装到玻璃钢天线上,另一端安装到设备的天线接口上。

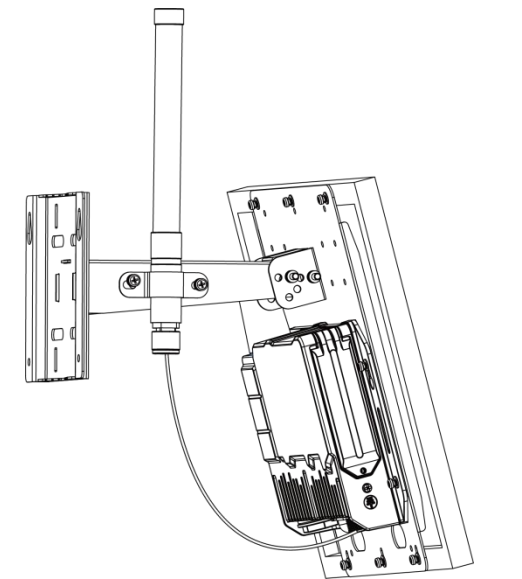

#### **U 型卡箍安装**

1. 将玻璃钢天线穿过卡箍并旋紧螺丝固定,再将整个装置用 U 型螺栓固定到目标杆上,用螺母等配件固定。

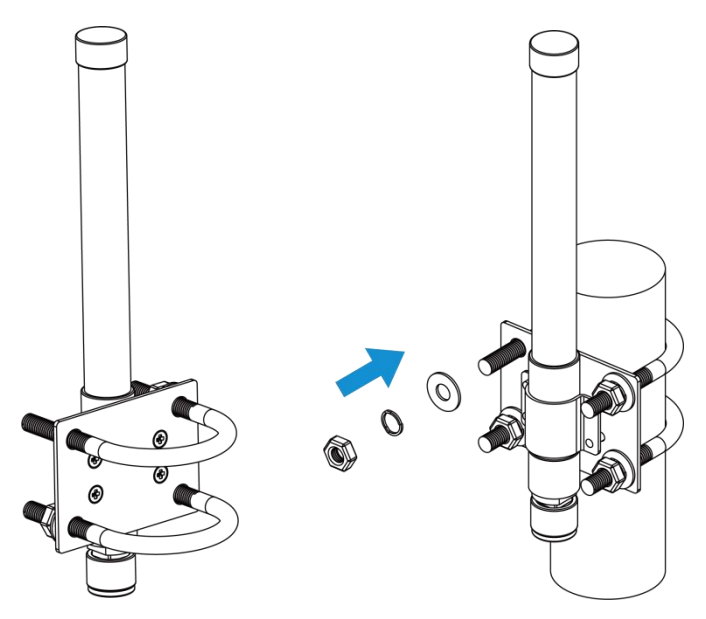

2. 将天线延长线的一端安装到玻璃钢天线上,另一端安装到设备的天线接口上。

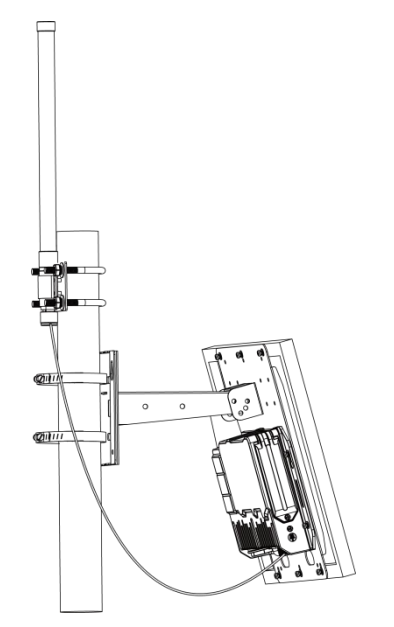

# <span id="page-16-0"></span>**四、登录网关配置页面**

您可以使用网页操作界面快速便捷地配置和管理 SG50 设备。设备上电后自动开机,开机后可通过 Wi-Fi 连接登录网页配置管理设备。设备默认配置如下:

Wi-Fi 热点: Gateway XXXXXX (XXXXXX=MAC 地址后 6 位, 参见产品标贴) Wi-Fi IP 地址:**192.168.23.1** 用户名:**admin** 密码:**password** 浏览器:**谷歌 Chrome(推荐)**

#### **配置步骤:**

- 1. 将 SG50 上电,确认 Wi-Fi 指示灯常亮, 在电脑或手机端搜索网关对应的 Wi-Fi 热点并连接。
- 2. 打开一个浏览器, 输入 IP 地址 192.168.23.1, 按下键盘的"Enter", 加载登录页面。
- 3. 在登录页面输入用户名和密码, 点击"登录"。

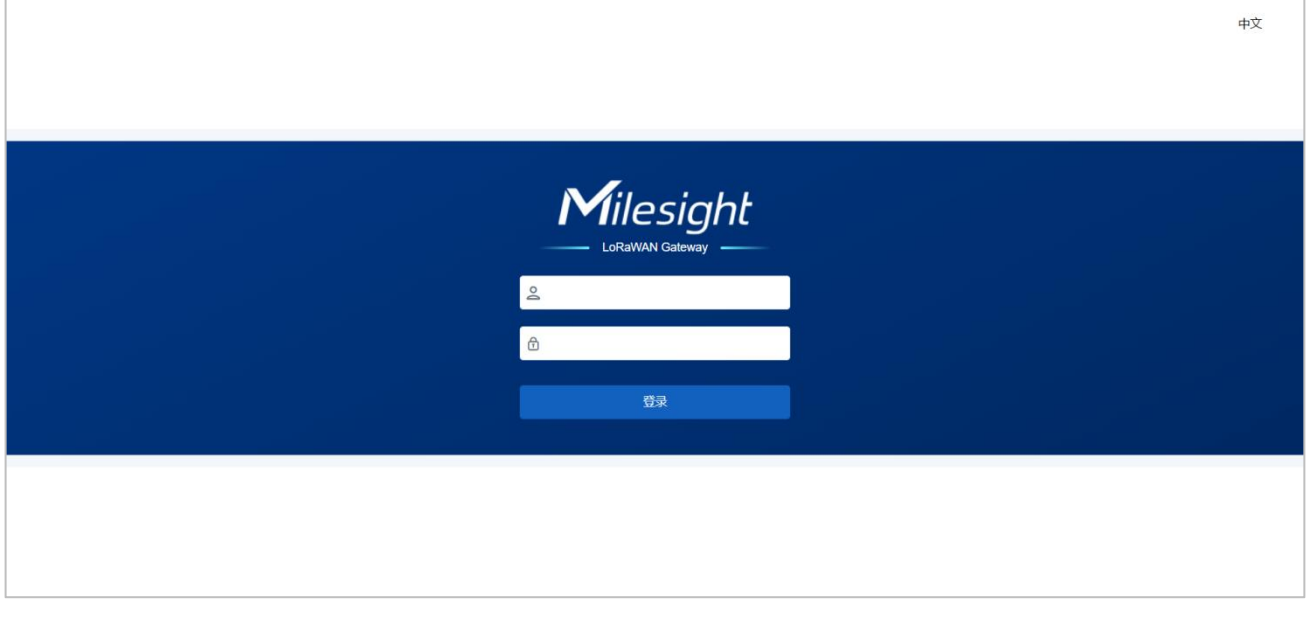

**如果输入错误的用户名或密码超过 5 次,登录页面将锁定 10 分钟。**

4. 通过默认用户名和密码登录后,可根据**向导**指引快速配置网关。也可点击右上角退出向导进入网关状态 页和配置页。

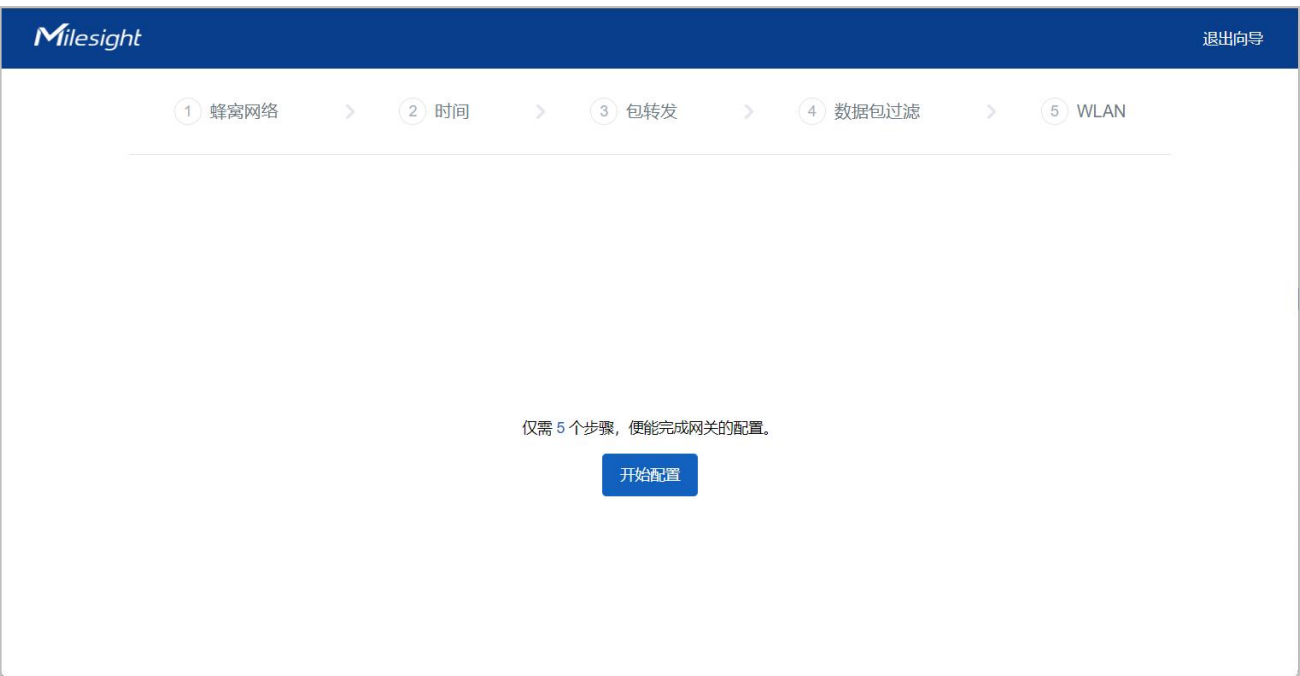

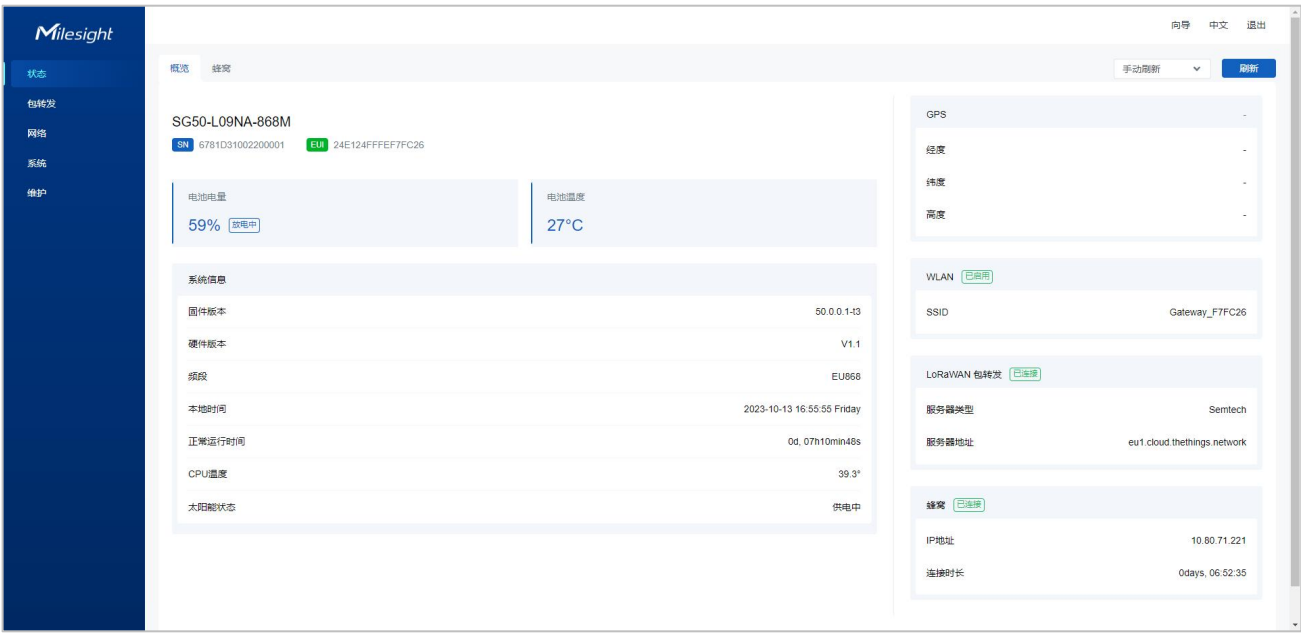

# <span id="page-17-0"></span>**五、产品配置**

# <span id="page-17-1"></span>**5.1 状态**

### <span id="page-17-2"></span>**5.1.1 概览**

可通过该页面查看设备运行状态。

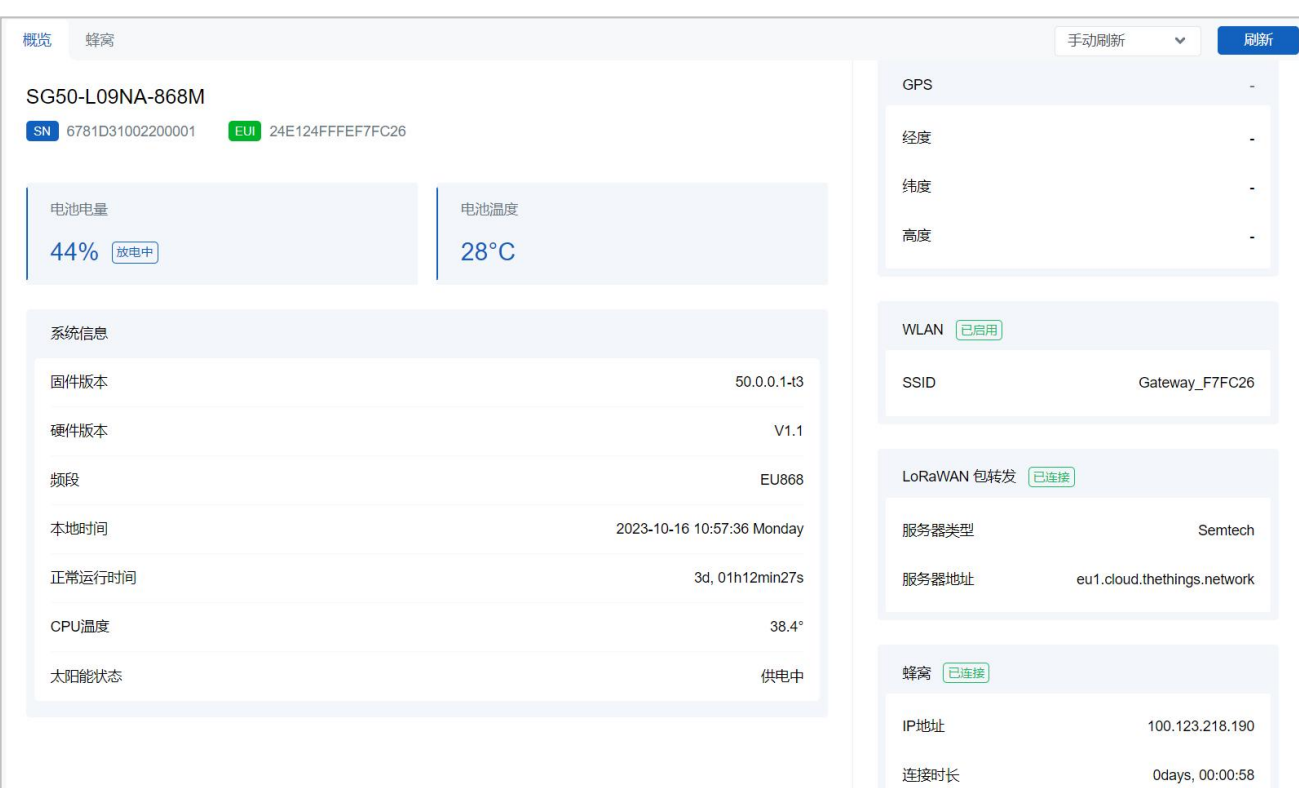

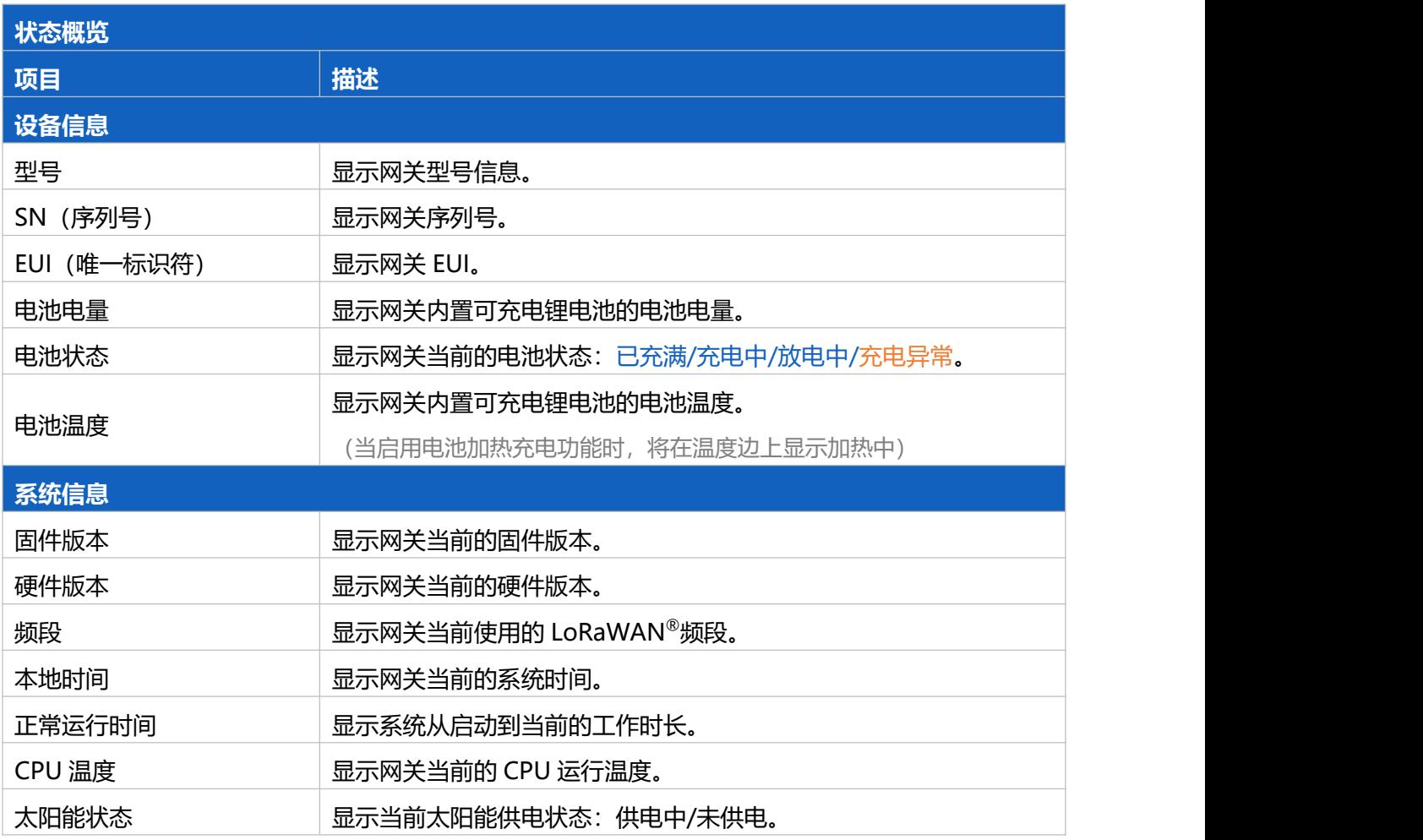

 $\sim$  $\mathbf{r}$  $\mathcal{L}_\mathrm{c}$  $\ddot{\phantom{a}}$ 

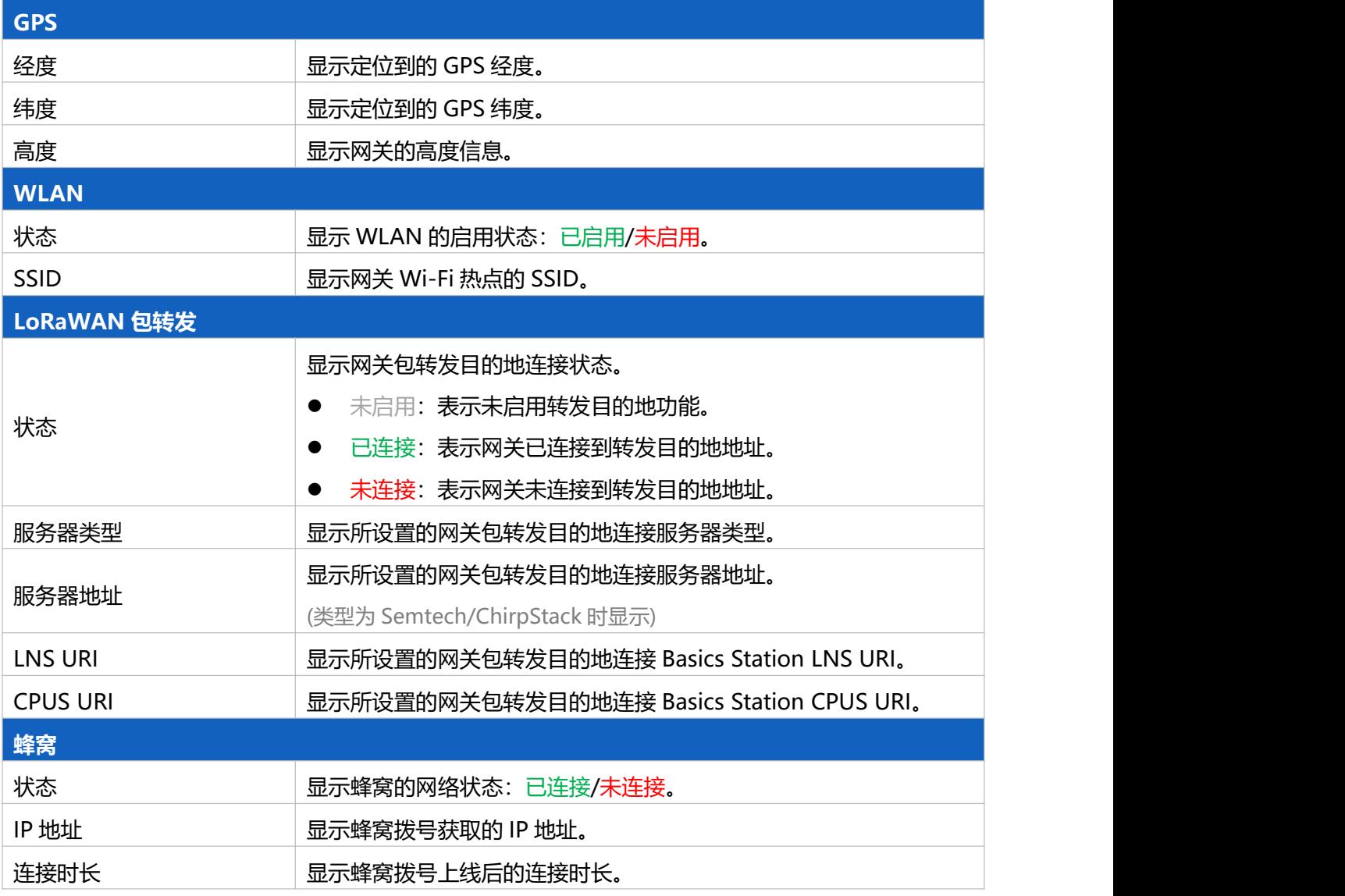

### <span id="page-19-0"></span>**5.1.2 蜂窝**

可通过该页面查看网关的蜂窝运行状态。

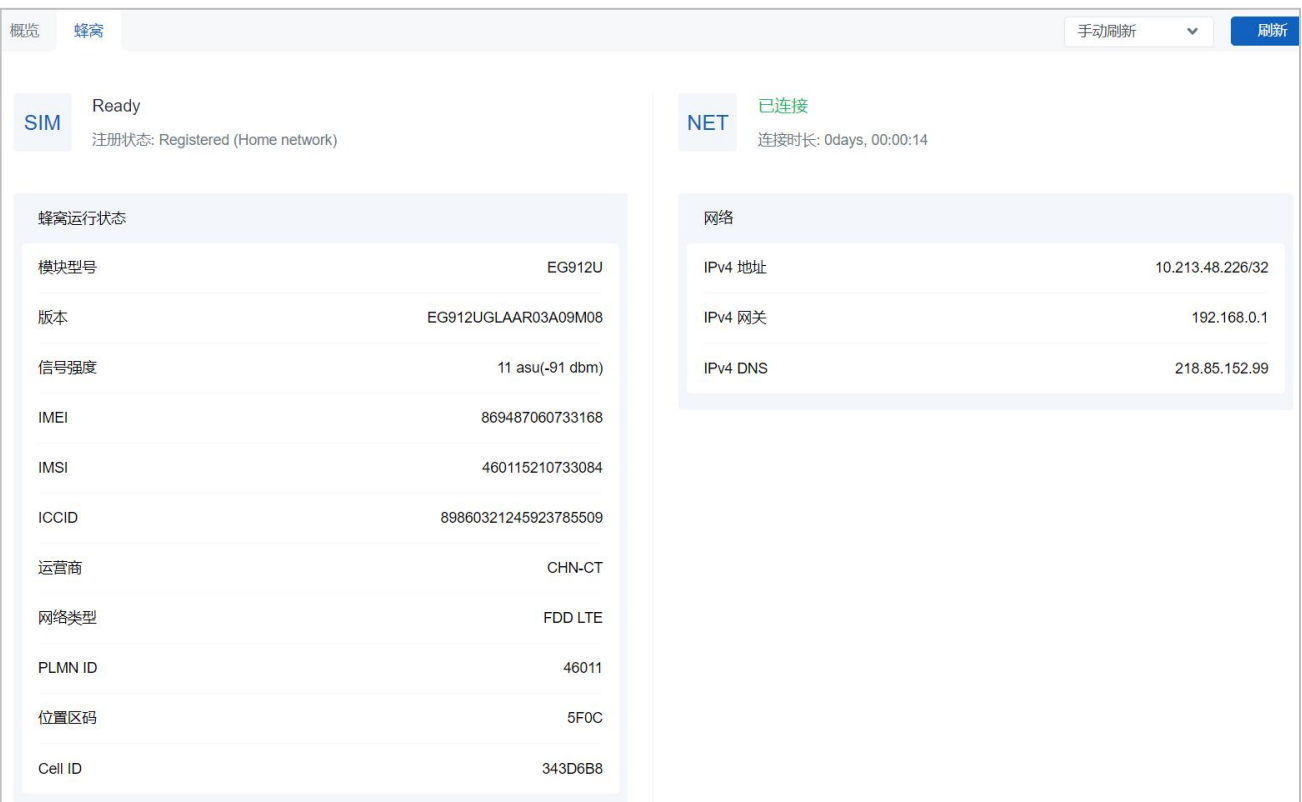

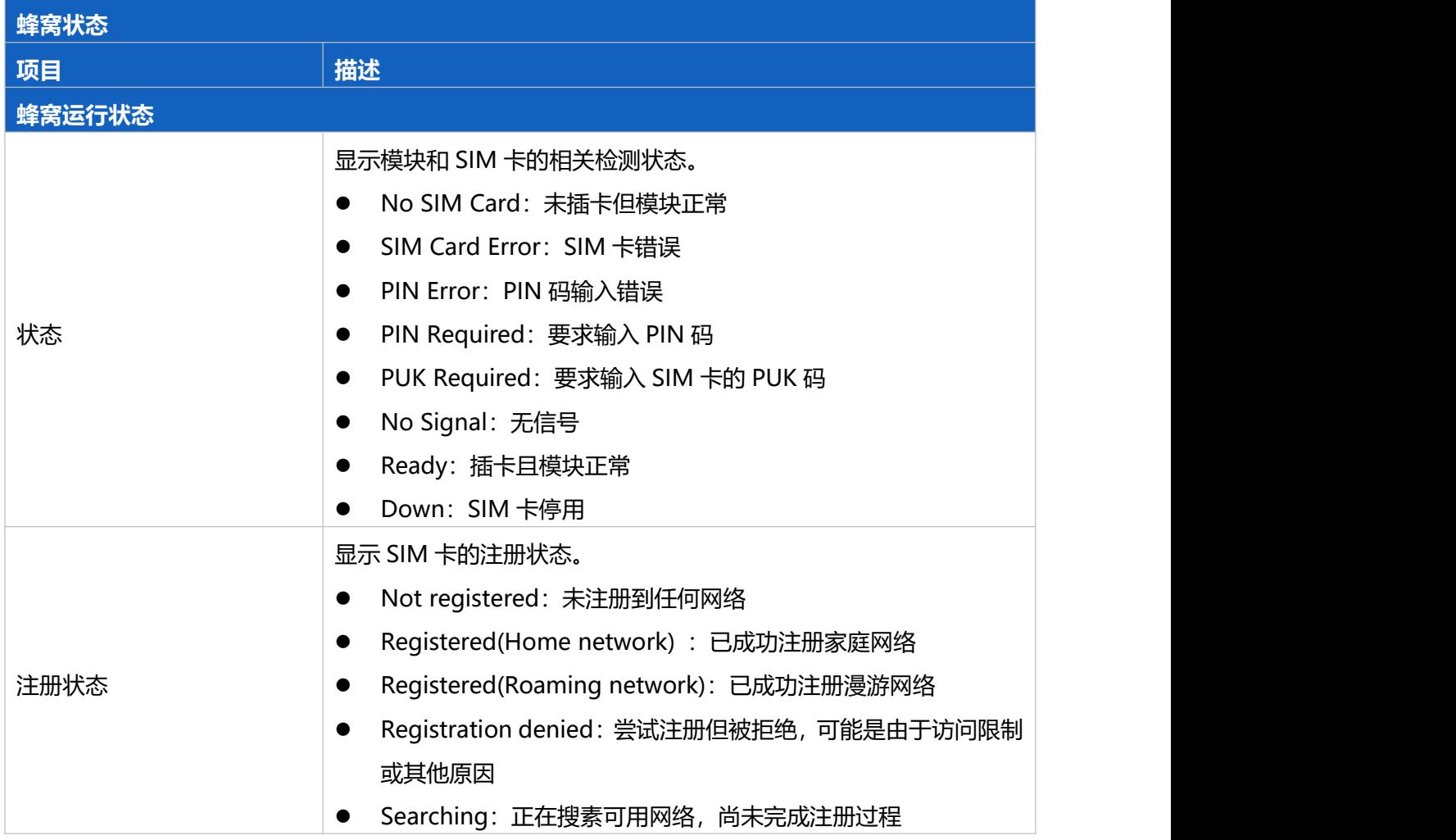

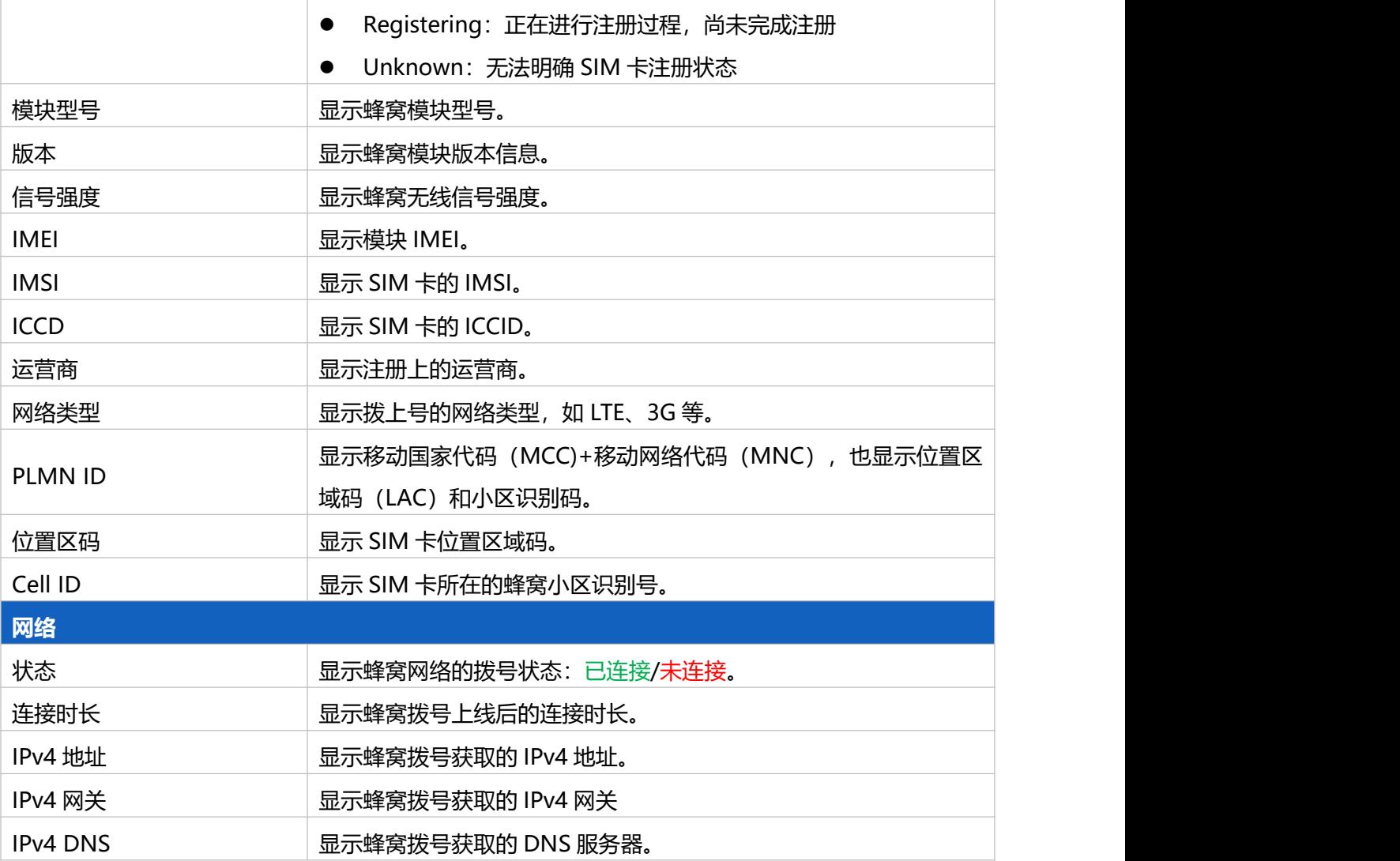

### <span id="page-21-0"></span>**5.2 包转发**

SG50 网关仅做数据收发,可将 LoRaWAN®节点数据包通过网络转发到外部 LoRaWAN®网络服务器,如 Semtech、Basics Station 和 ChirpStack-Generic。

### <span id="page-21-1"></span>**5.2.1 常规**

可通过该页面设置网关包转发目的地。

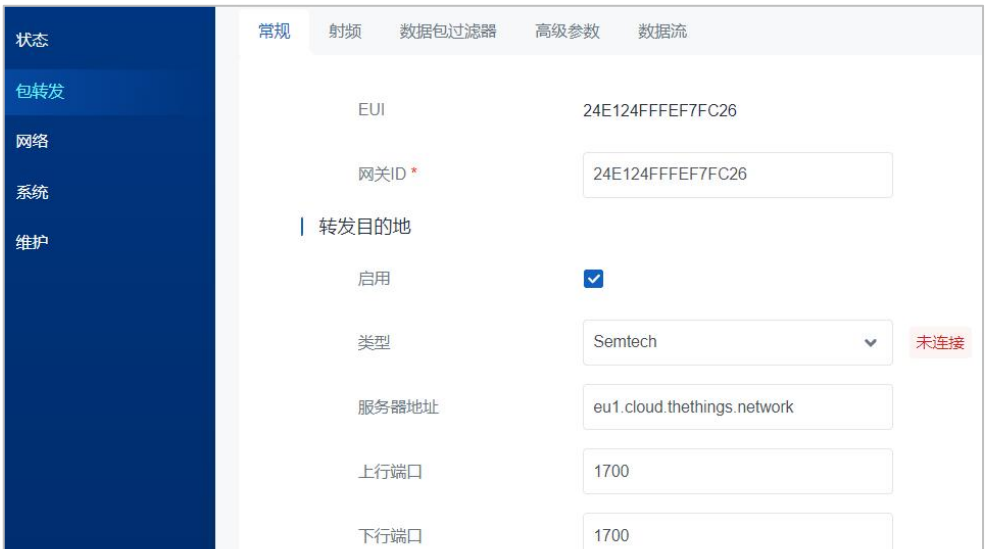

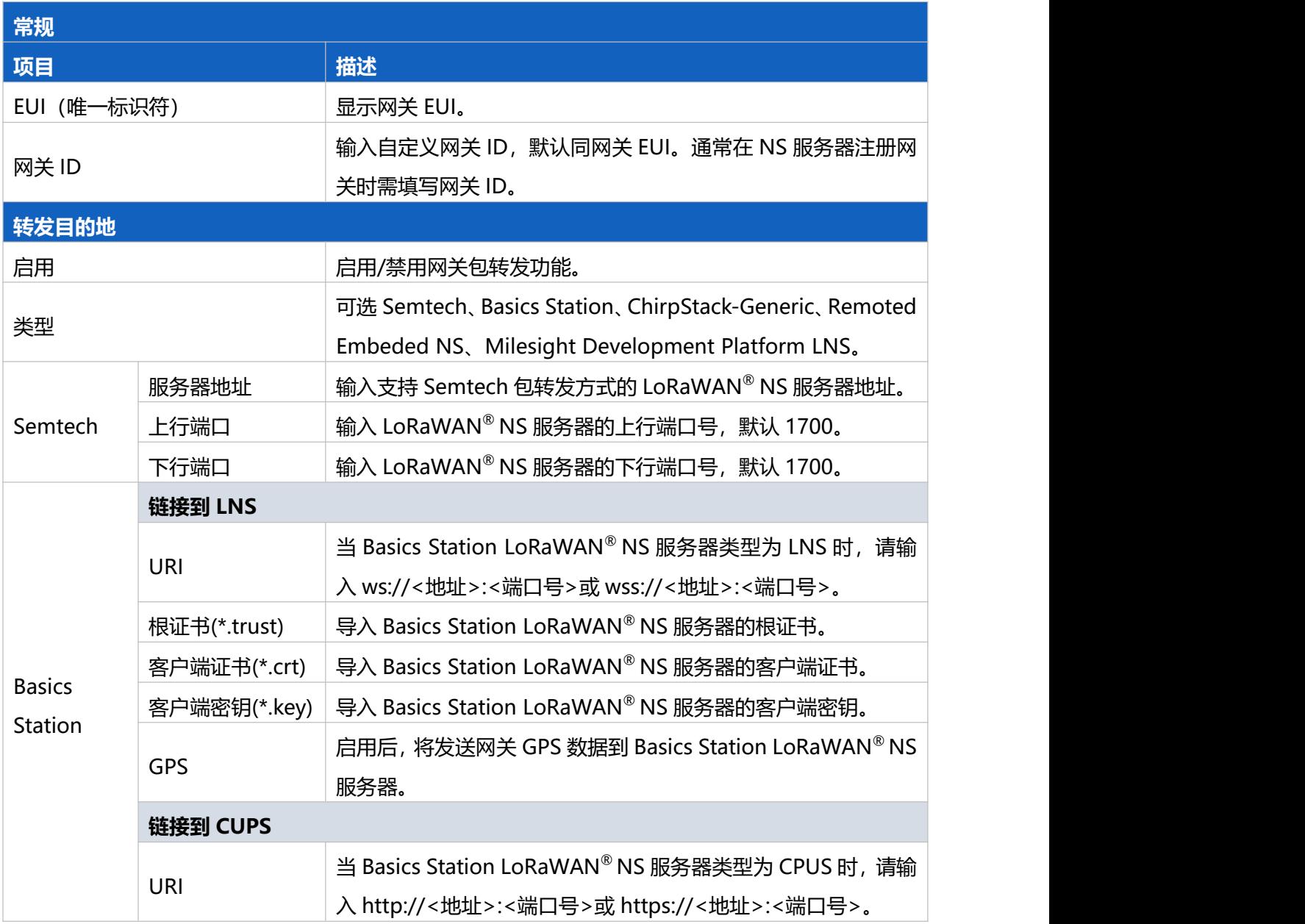

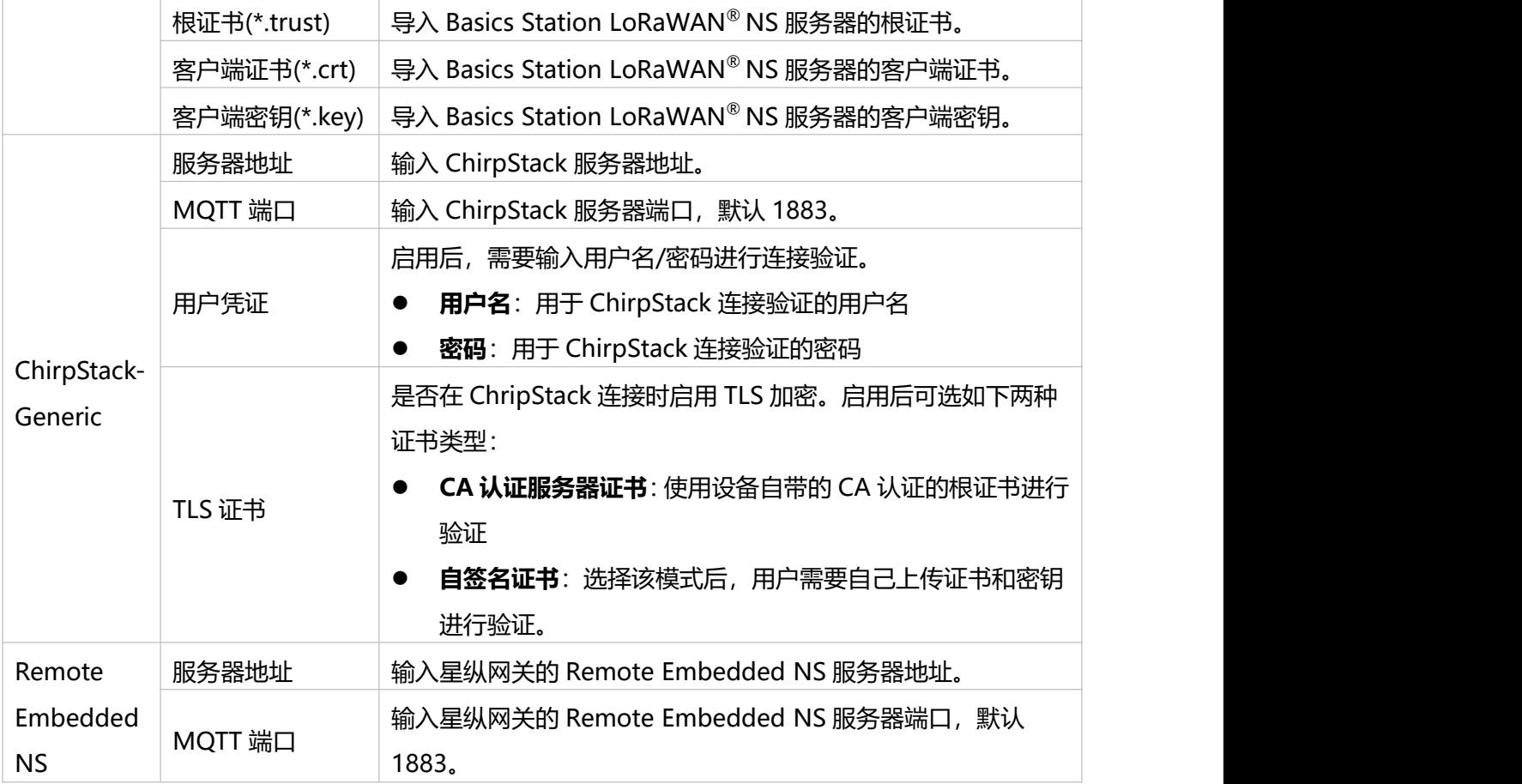

### <span id="page-23-0"></span>**5.2.2 射频**

为实现 LoRaWAN ®网关与终端节点的正常通信,需确保两者的频率配置一致。可通过该页面设置网关通信 频率。

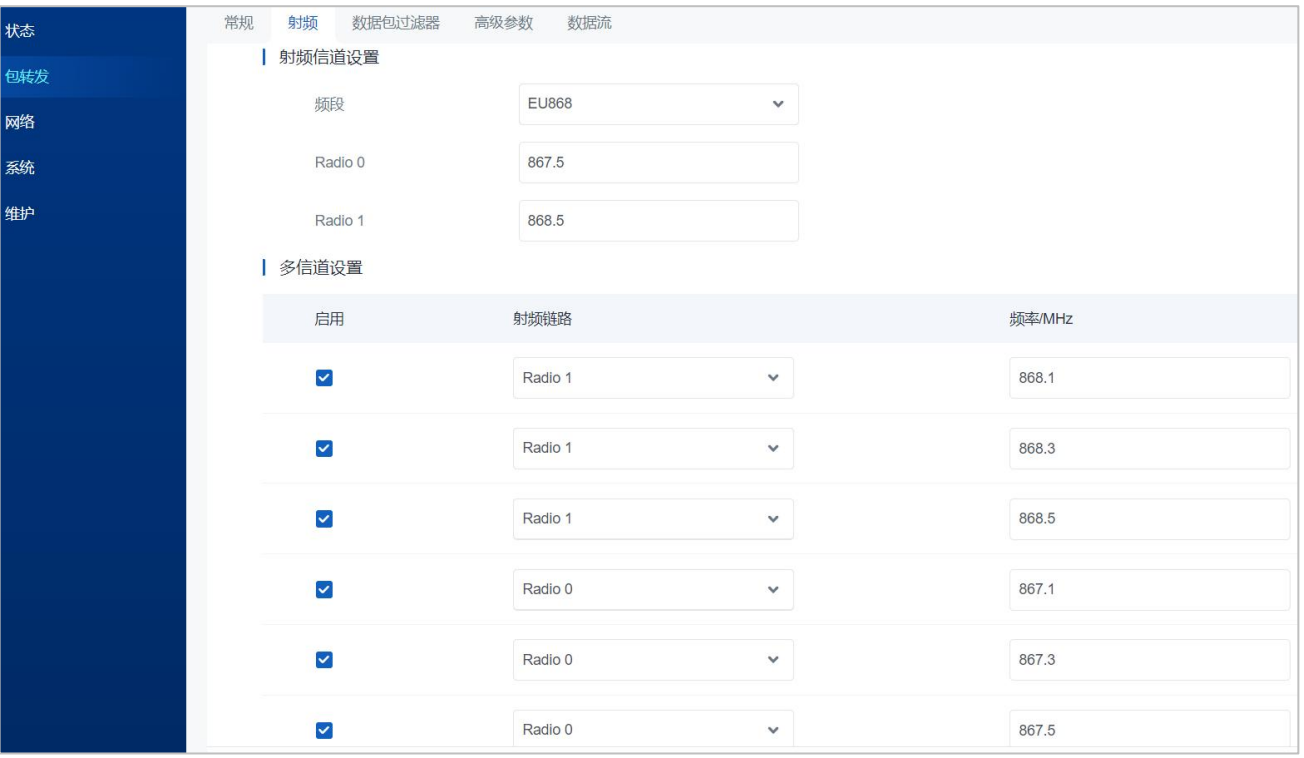

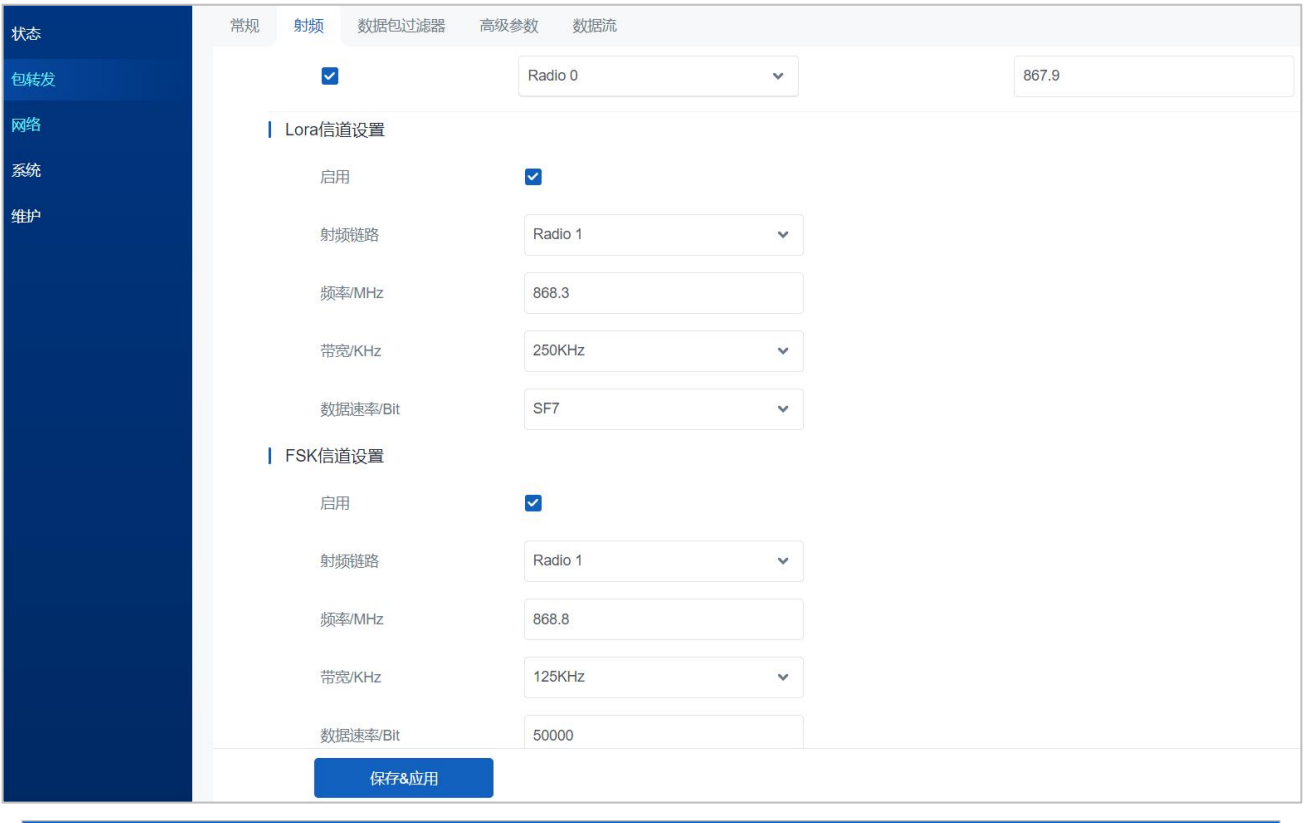

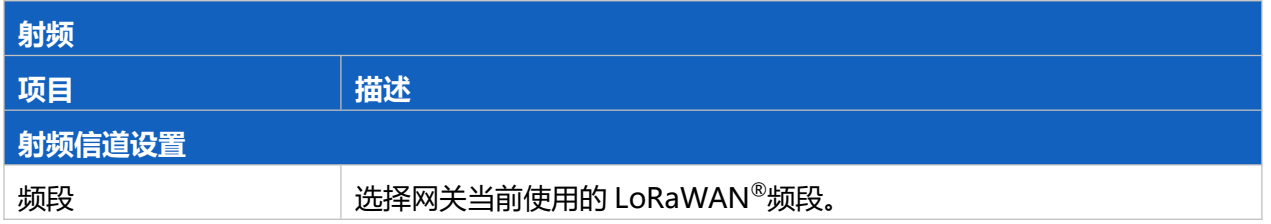

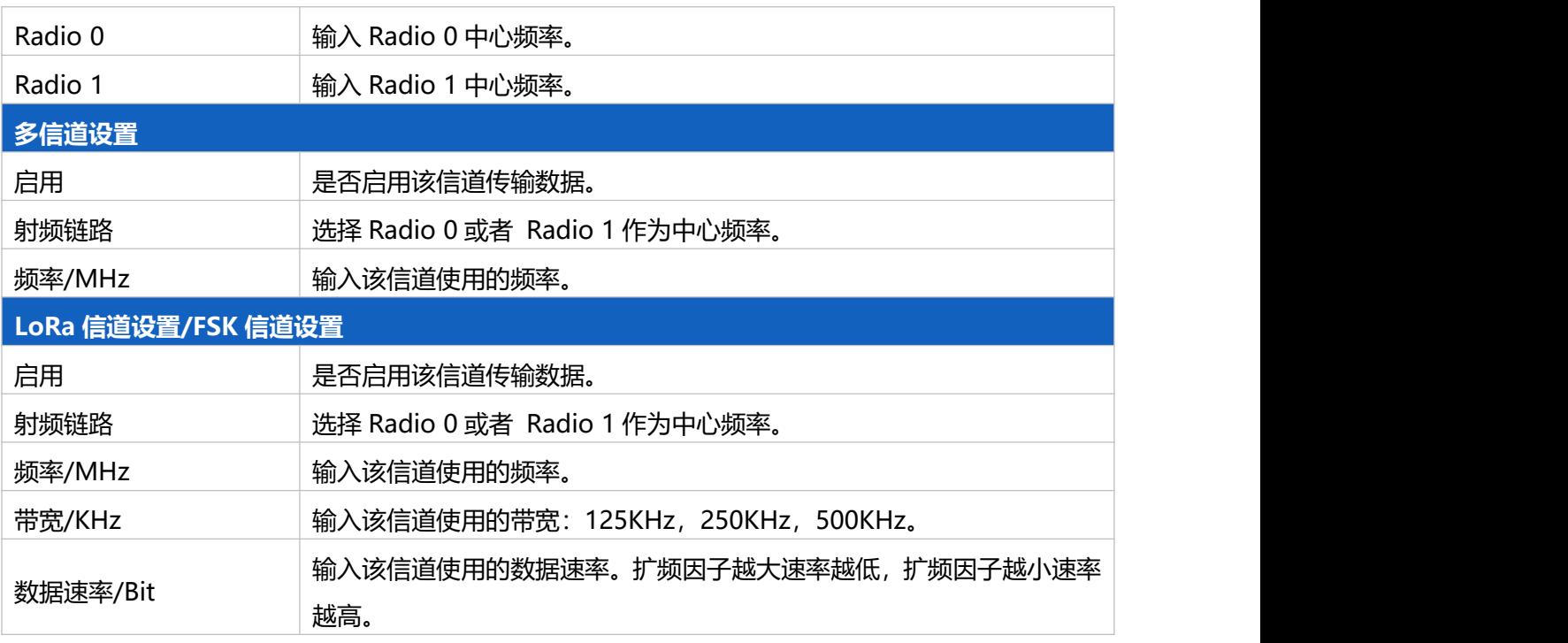

### <span id="page-25-0"></span>**5.2.3 数据包过滤器**

SG50 支持过滤掉不必要的上行数据帧(入网请求包/上行数据包), 减少网络拥塞, 节省网络流量并降低功 耗;也可以过滤掉恶意或未经授权的数据包,有助于防止潜在的安全漏洞并确保网络安全运行。可通过该 页面配置 NetID、JoinEUI、DevEUI 多种过滤方式。

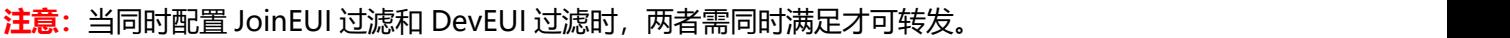

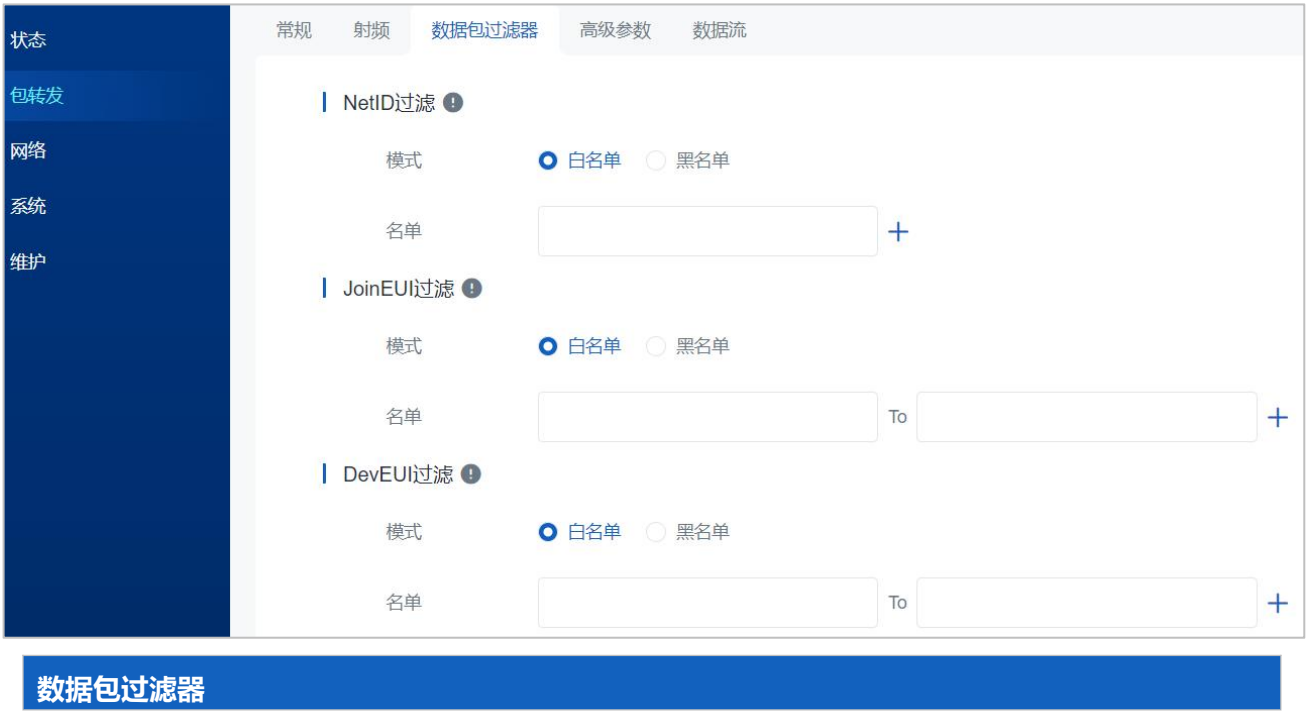

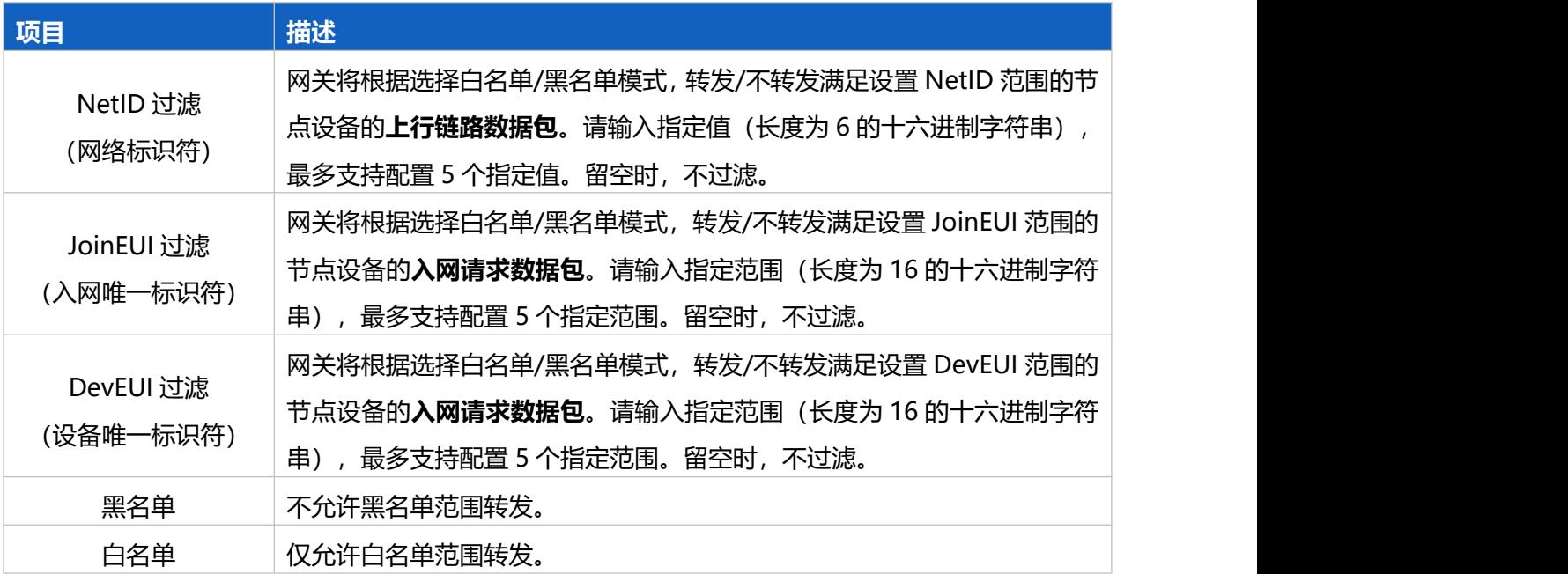

### <span id="page-26-0"></span>**5.2.4 高级参数**

### 可通过该页面进行网关 Class B 功能信标设置、时间间隔设置等。

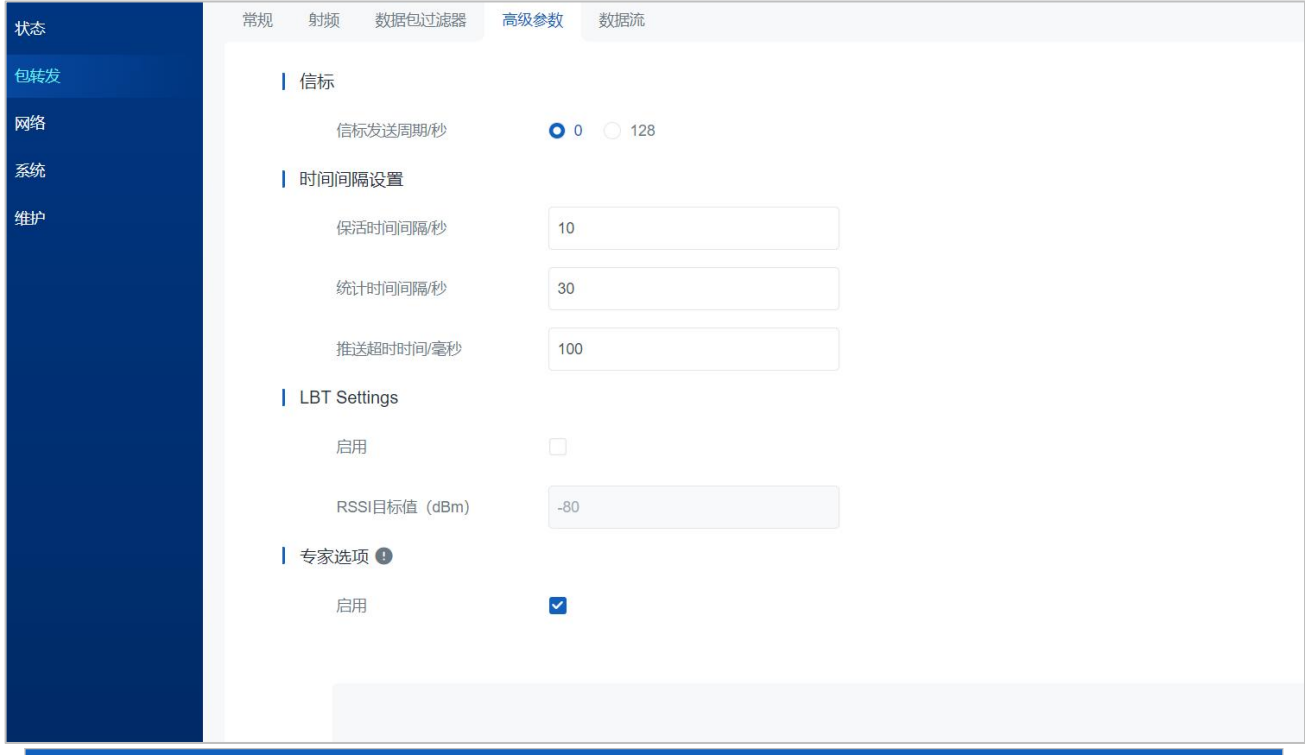

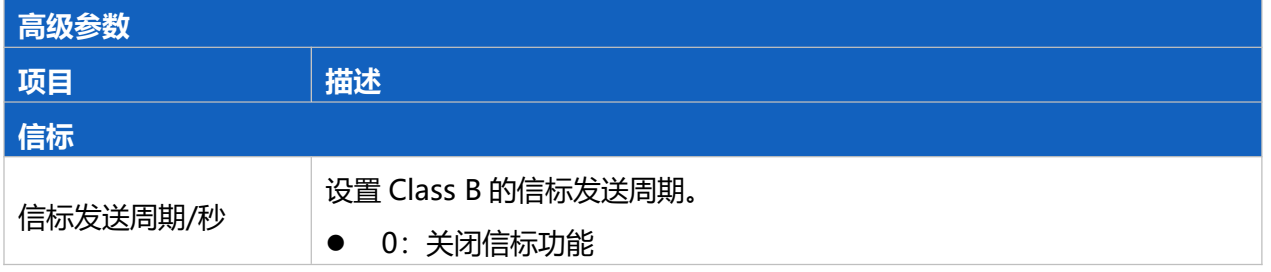

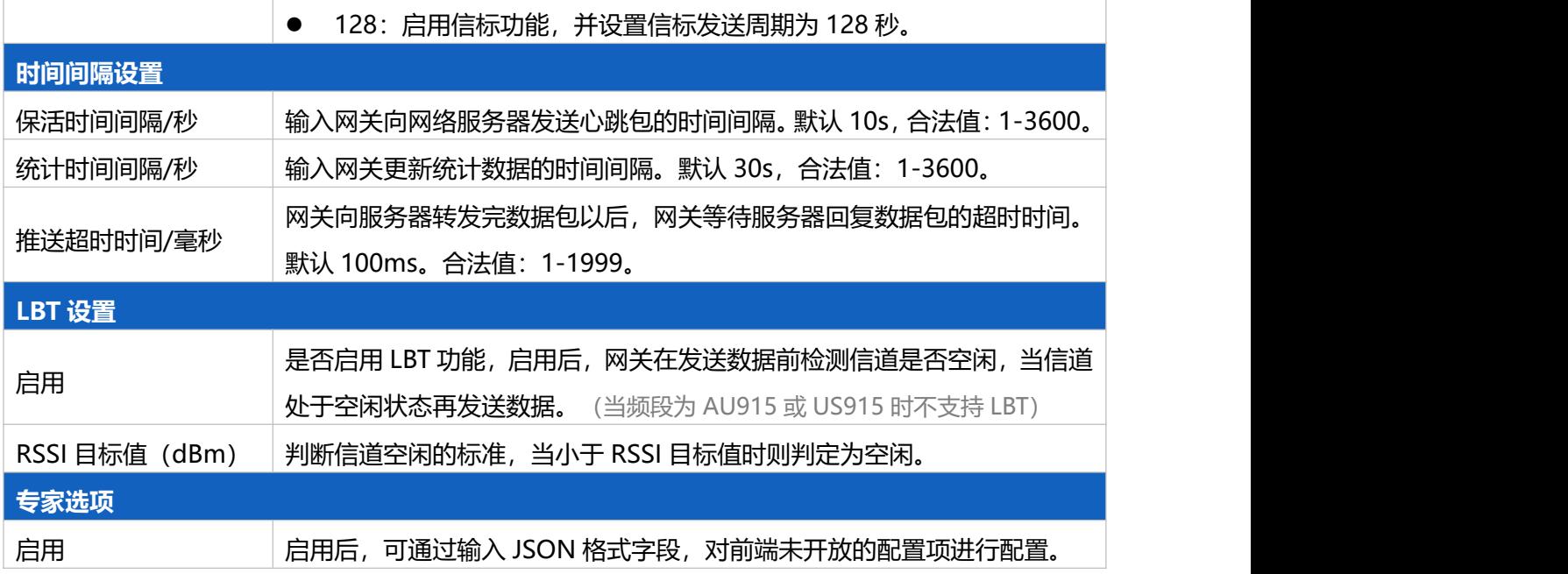

### <span id="page-27-0"></span>**5.2.5 数据流**

可通过该页面查看网关包转发的上下行数据流。最多支持显示 30 条数据流。

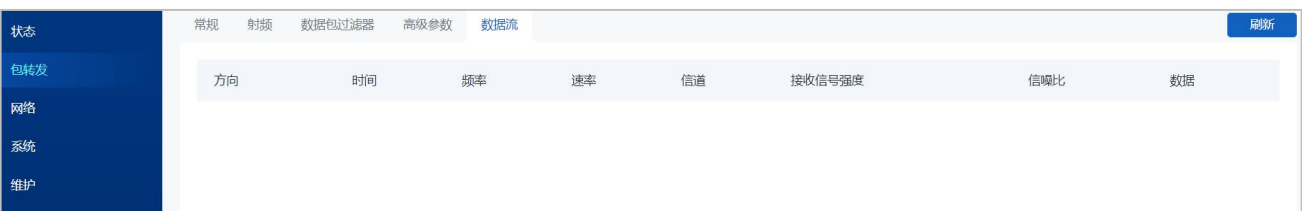

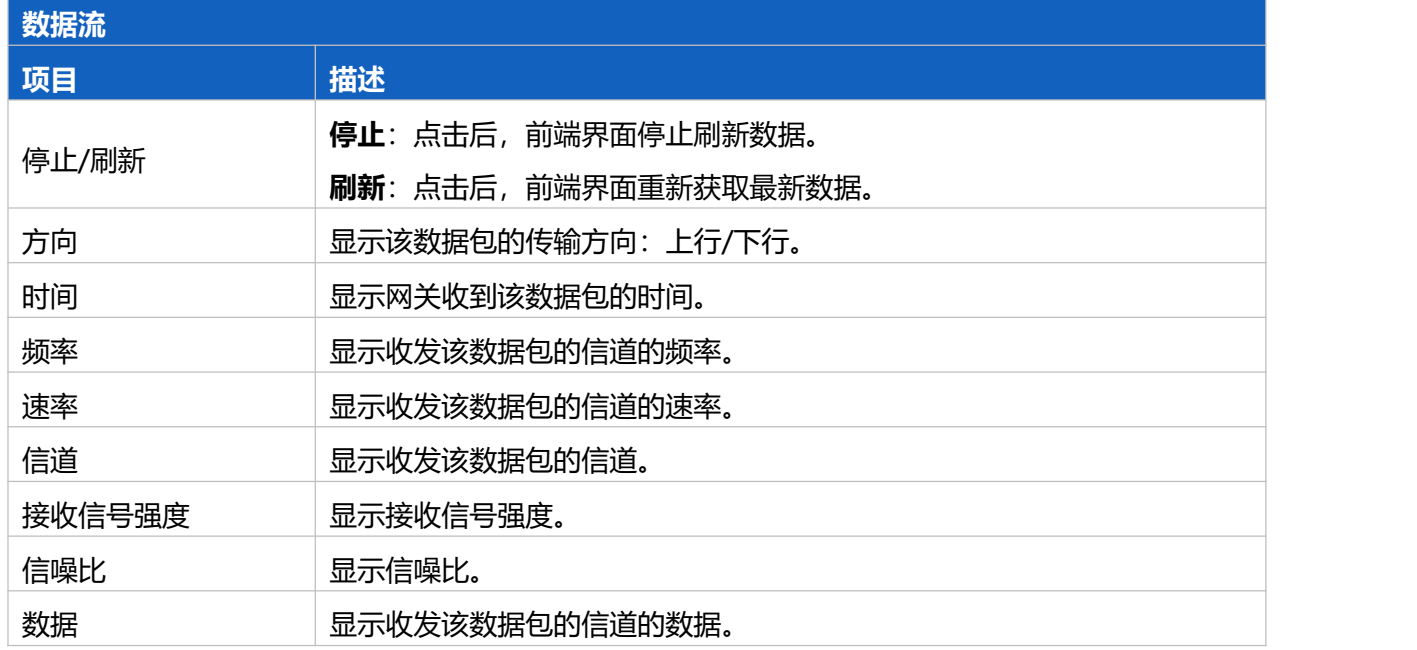

# <span id="page-28-0"></span>**5.3 网络**

### <span id="page-28-1"></span>**5.3.1 蜂窝**

SG50 支持通过无线蜂窝网络回传数据,可通过该页面配置蜂窝网络相关参数。

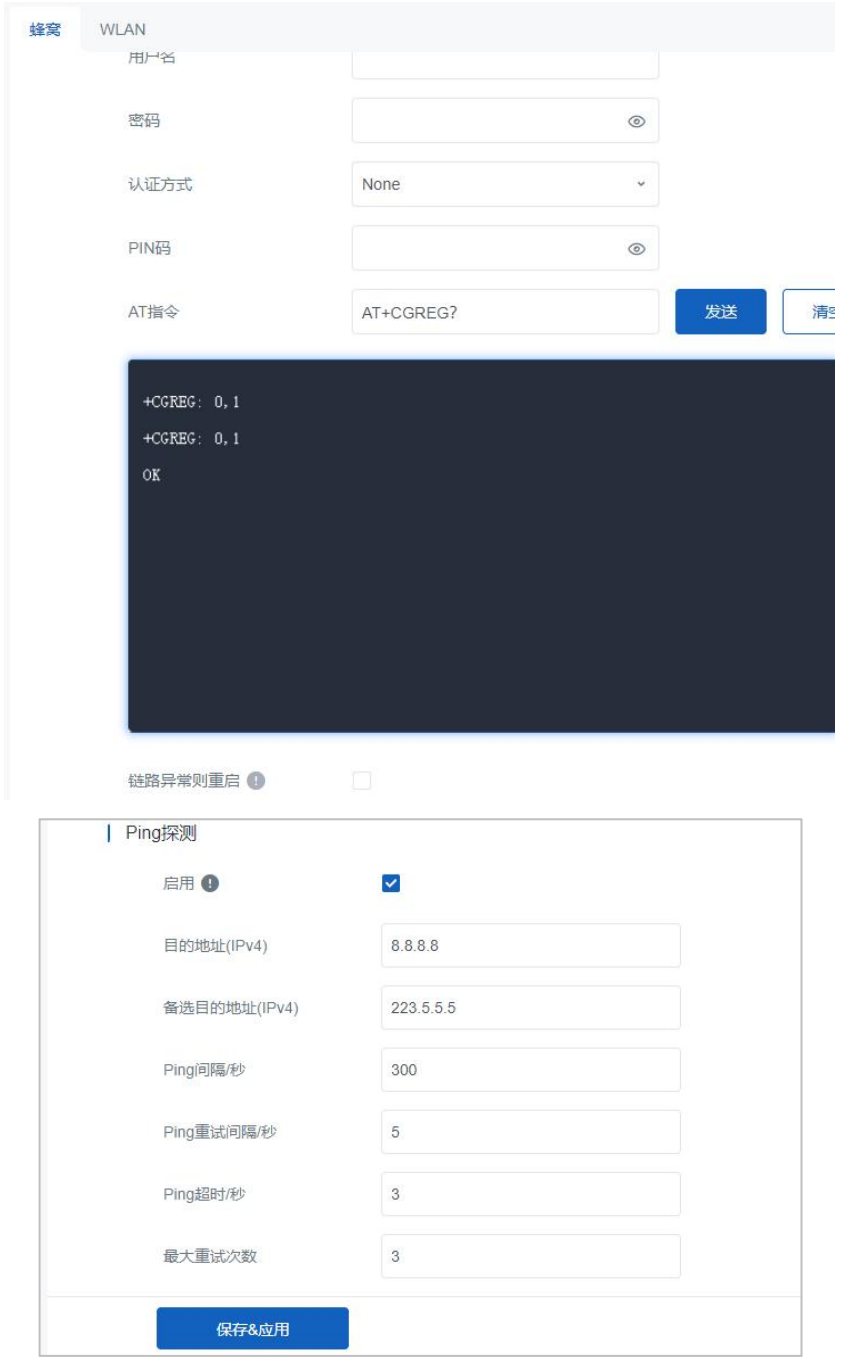

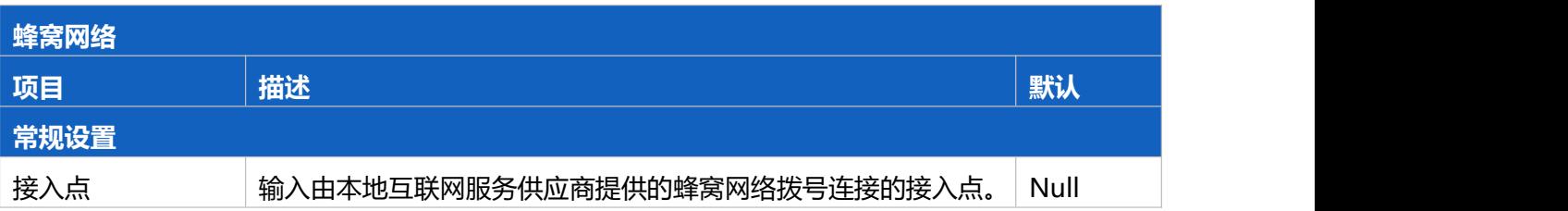

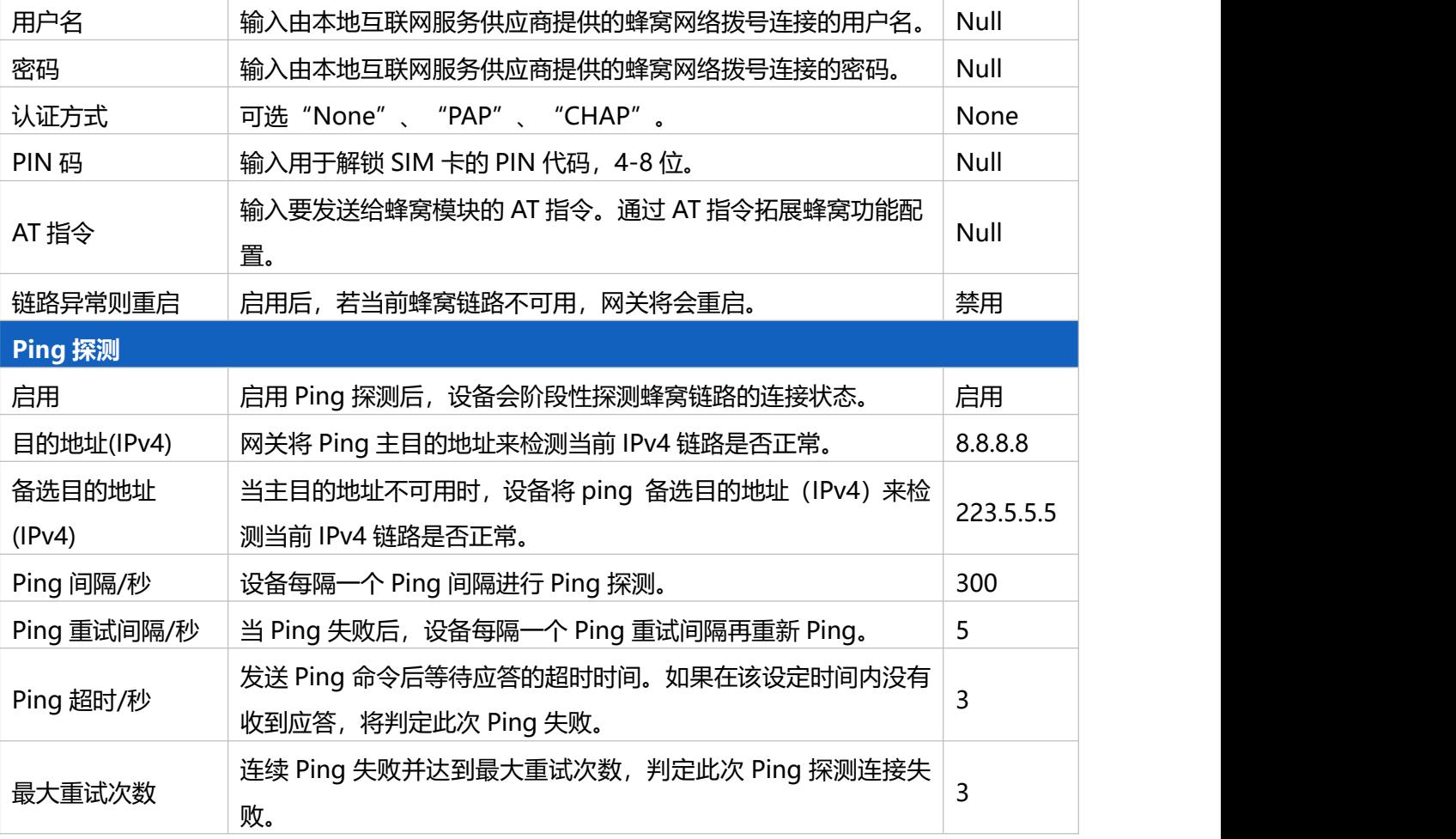

### <span id="page-29-0"></span>**5.3.2 WLAN**

可通过该页面配置网关 Wi-Fi 接入点功能。(仅支持 AP 模式, 用于登录网关 UI 配置页; 且仅允许 2 台设 备同时连接网关 Wi-Fi)

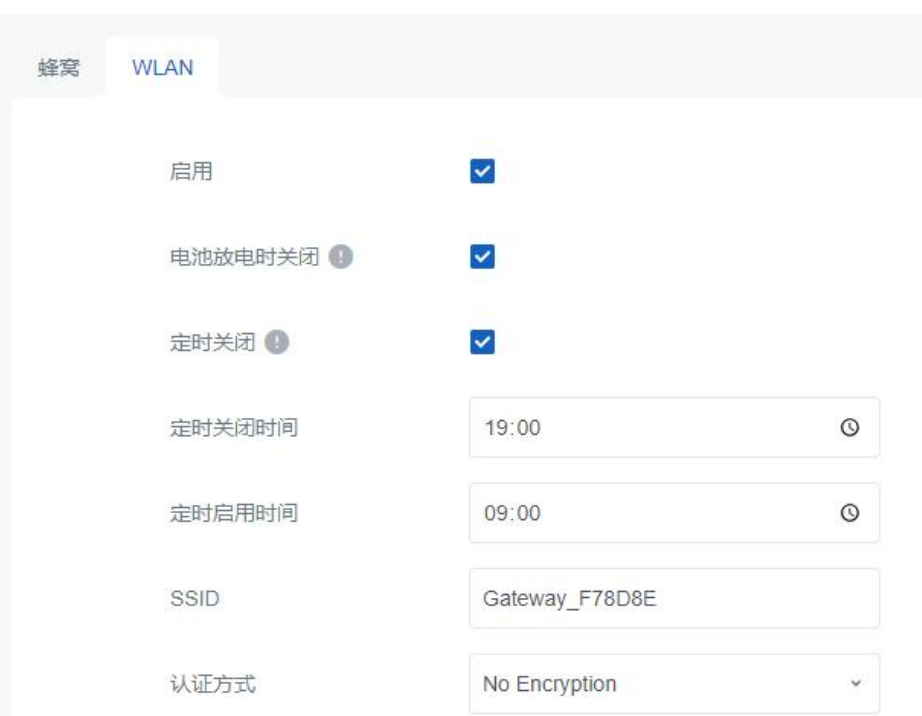

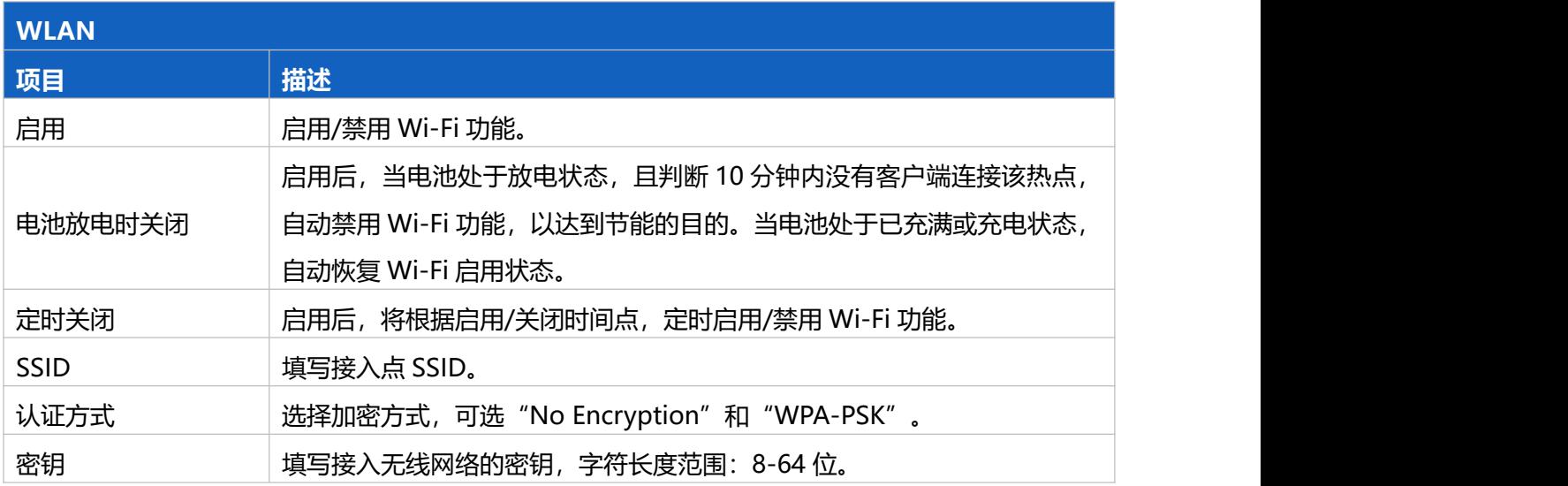

# <span id="page-30-0"></span>**5.4 服务**

SG50 支持自动配置,实现设备快速部署,用户无需登录到配置界面,设备上电联网后能直接自动进行配置, 减轻整体应用场景的运维部署工作。同时也支持对接到星纵物联开放平台,提供公有云方案的设备管理和 LoRaWAN®网络快速部署,帮助用户快速部署设备,开发应用。

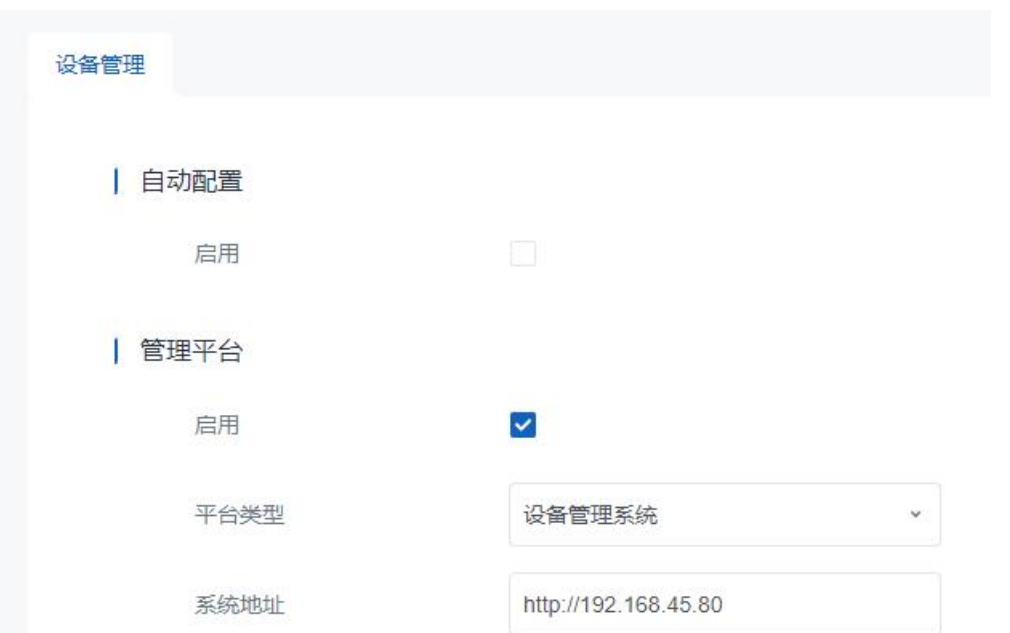

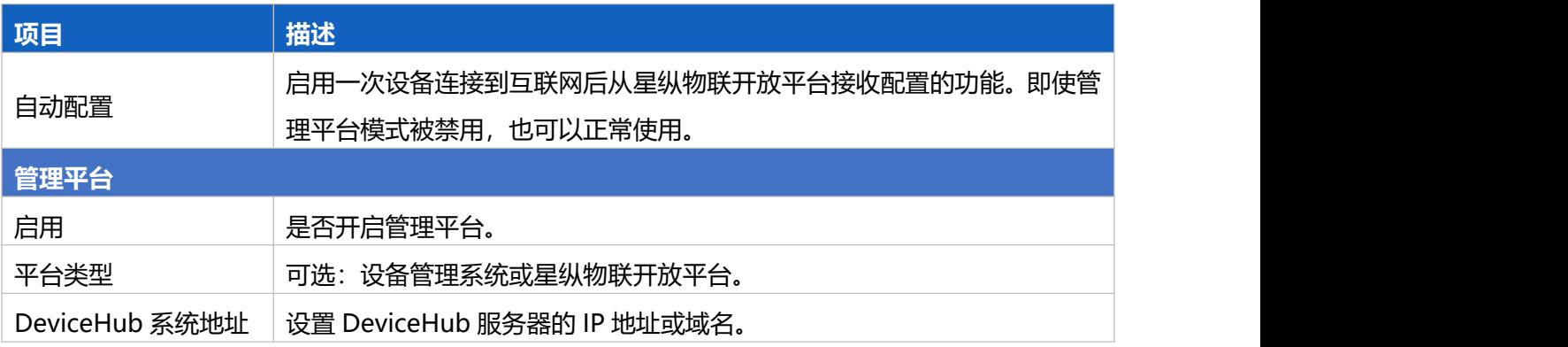

# <span id="page-31-0"></span>**5.5 系统**

### <span id="page-31-1"></span>**5.5.1 常规**

可通过该页面更改管理员的登录用户名与密码。

**注意:**出于安全考虑强烈建议修改默认密码。

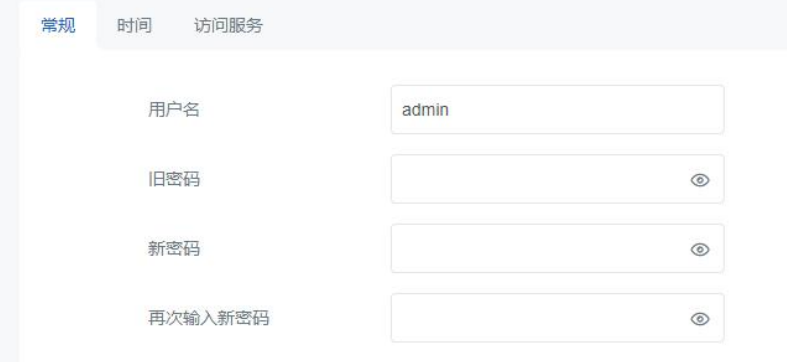

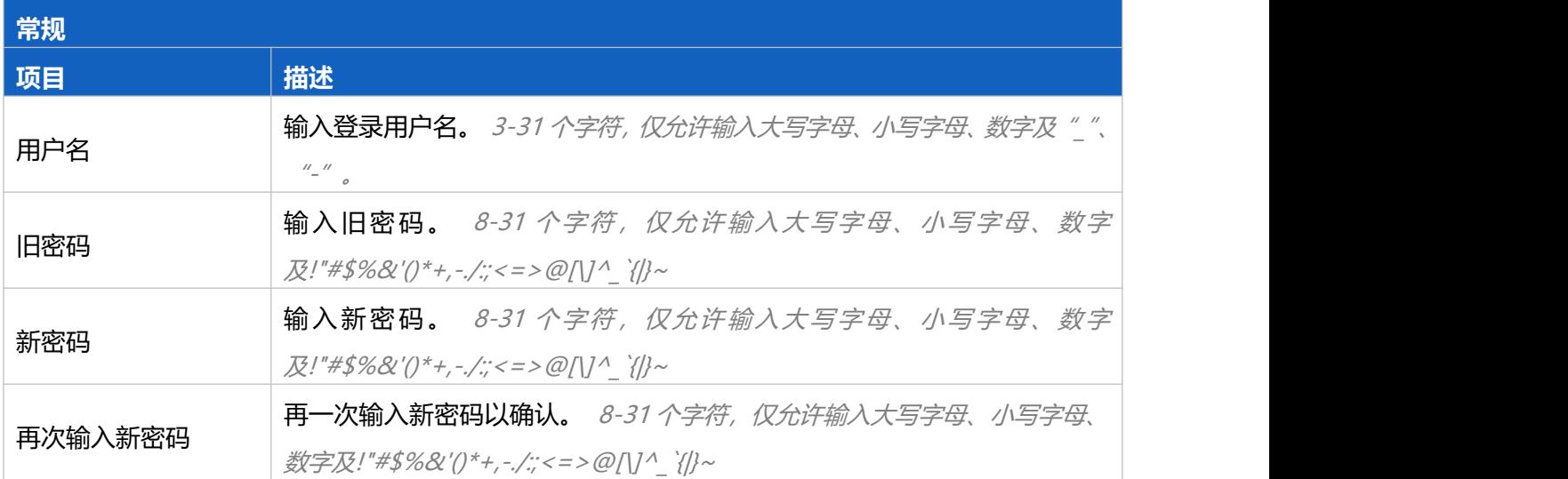

### <span id="page-32-0"></span>**5.5.2 时间**

可通过该页面设置系统时间,包括时区和时间同步类型。

**注意:**为确保网关以正确的时间运行,建议您在配置网关时设置系统时间。

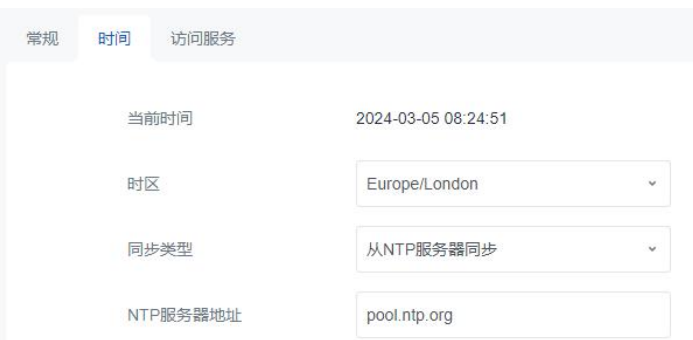

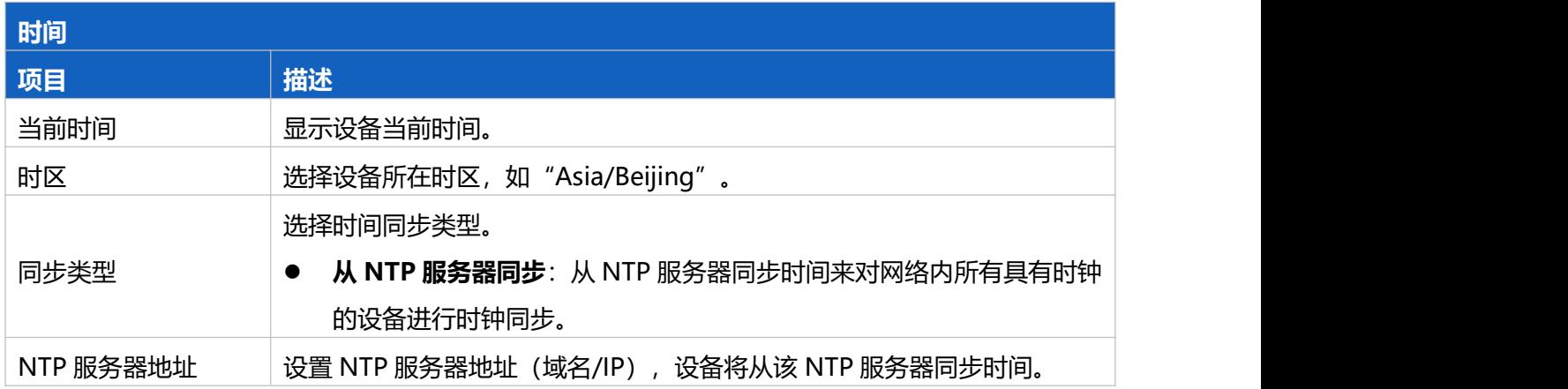

### <span id="page-32-1"></span>**5.5.3 访问服务**

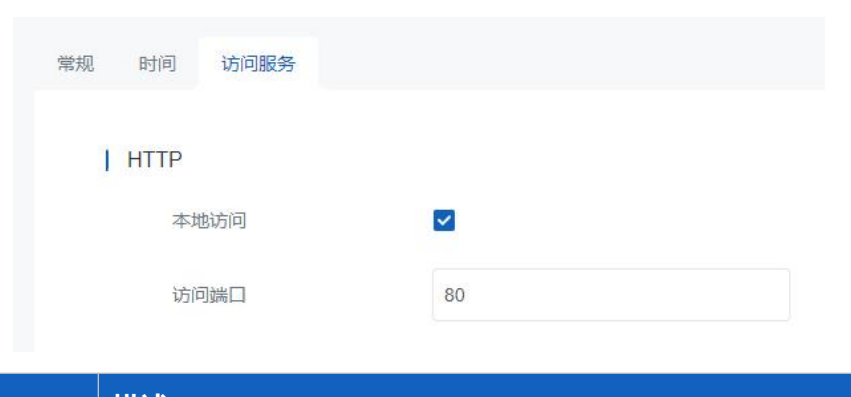

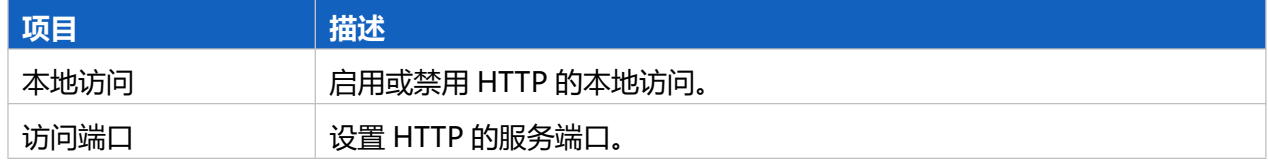

# <span id="page-33-0"></span>**5.6 维护**

### <span id="page-33-1"></span>**5.6.1 日志**

### 可通过该页面本地下载网关日志。

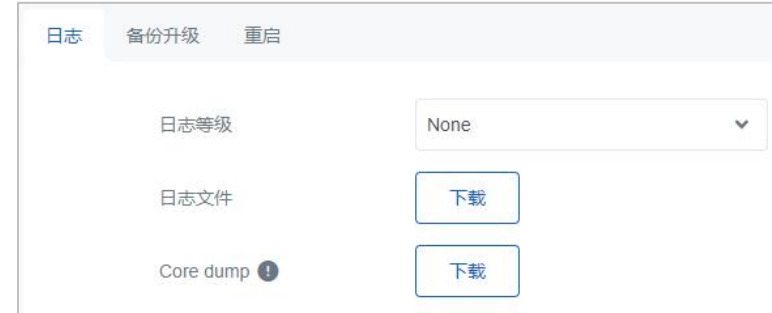

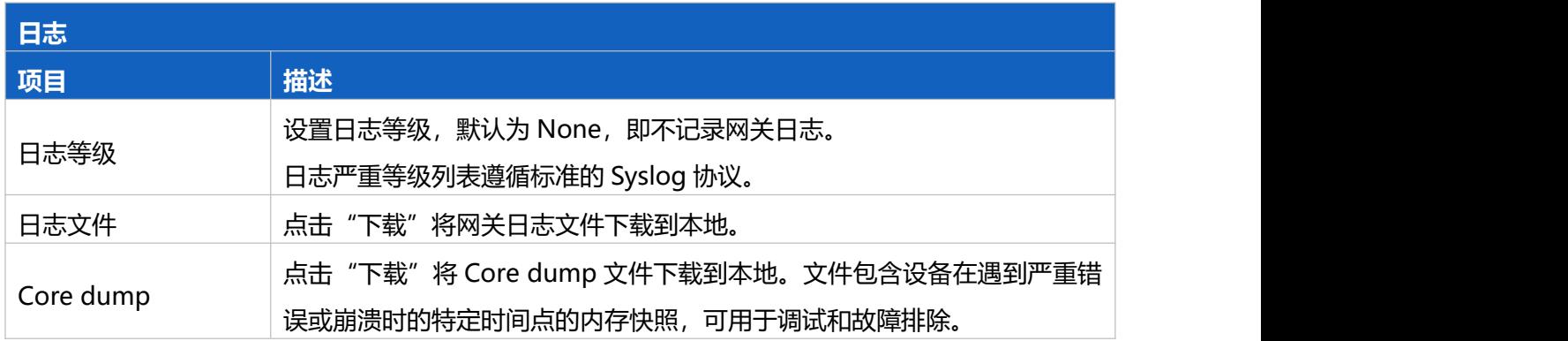

### <span id="page-33-2"></span>**5.6.2 备份升级**

可通过该页面管理设备的备份与升级。

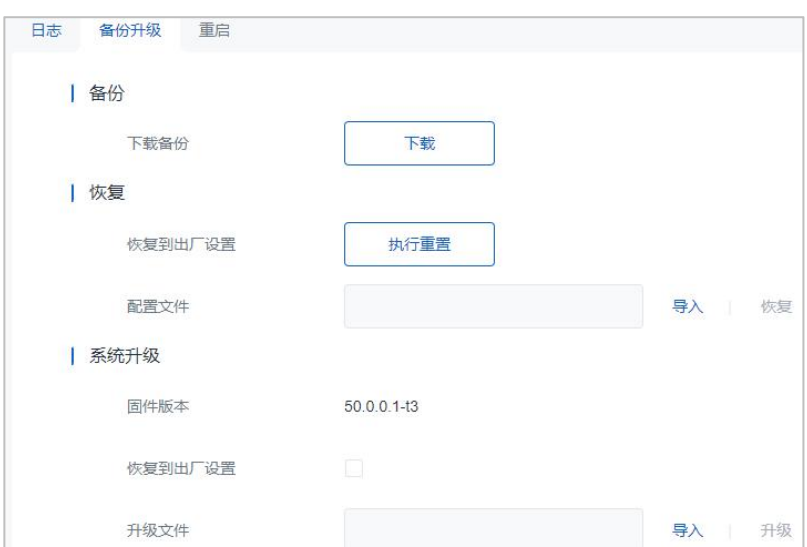

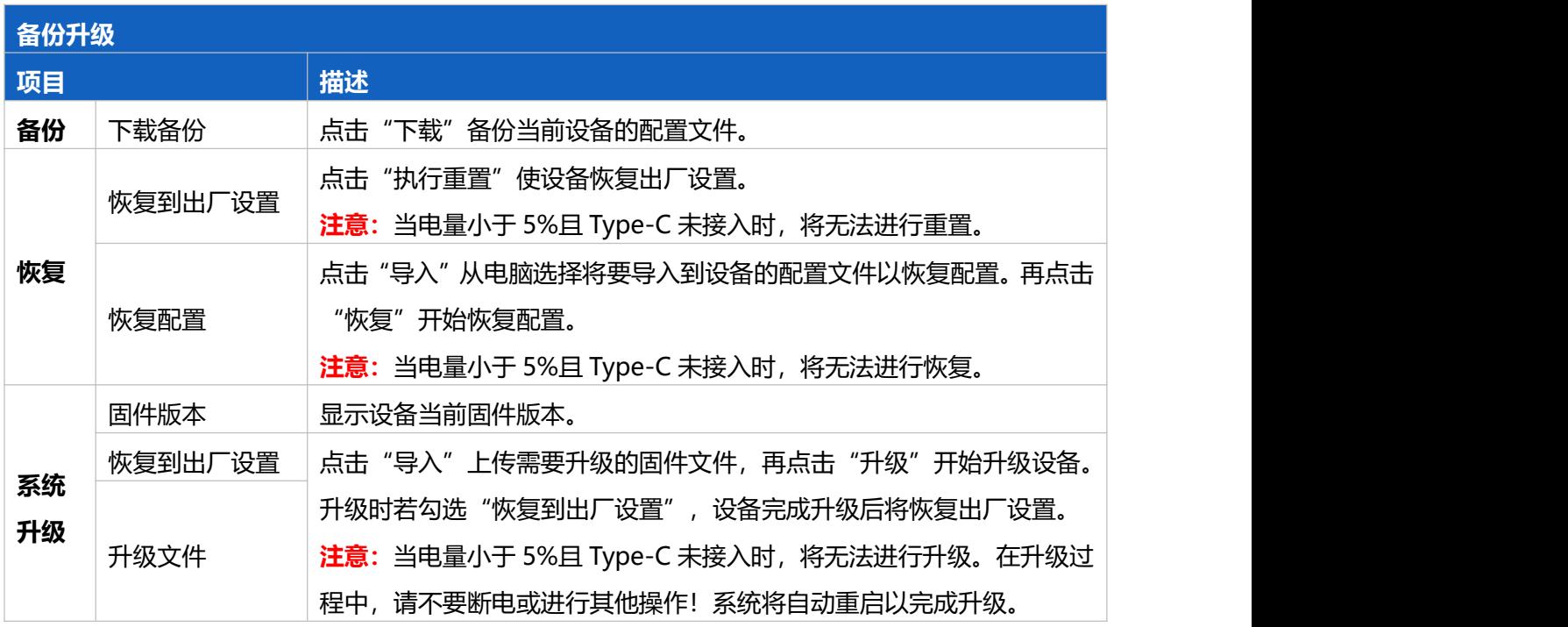

### <span id="page-34-0"></span>**5.6.3 重启**

可通过该页面重启设备。点击"立即重启"设备会立即重启并返回登录页面。

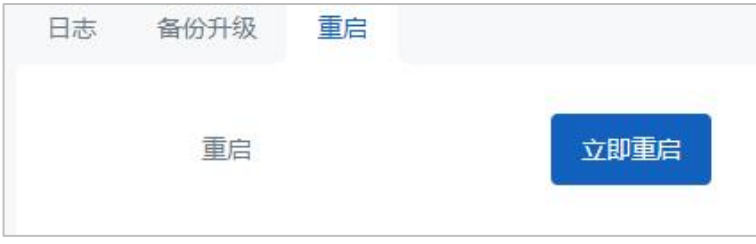

# <span id="page-35-0"></span>**六、应用实例**

### <span id="page-35-1"></span>**6.1 蜂窝连接配置**

- 1. 参考 3.1 SIM 卡安装, 将 SIM 卡插入网关卡槽。
- 2. 进入"网络"→ "蜂窝"页面, 配置蜂窝网络信息, 配置完成点击"保存&应用"使配置生效。

**注意:**网关蜂窝功能默认启用,常规情况下网关在 SIM 卡插入后会自动拨号上网。部分物联网卡或专 网卡需要配置接入点、用户名/密码、PIN 码等信息才可以成功拨号, SIM 卡相关信息可咨询运营商。

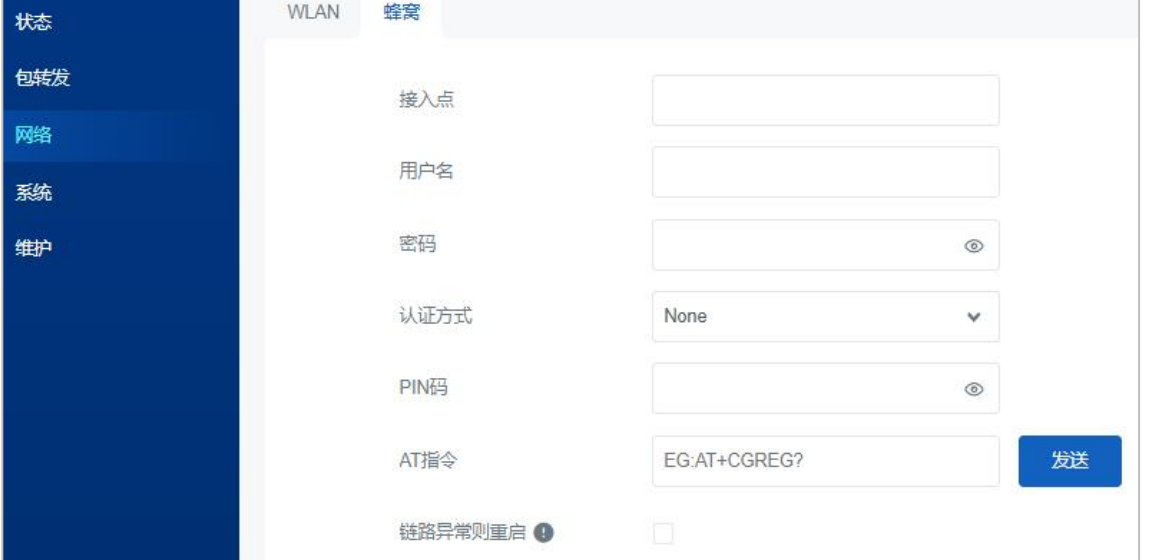

3. 在"Ping 探测"页面为蜂窝网络配置 Ping 探测信息,设备将会根据所配置的探测规则定期发送 ICMP 包检查设备的网络连接状态。

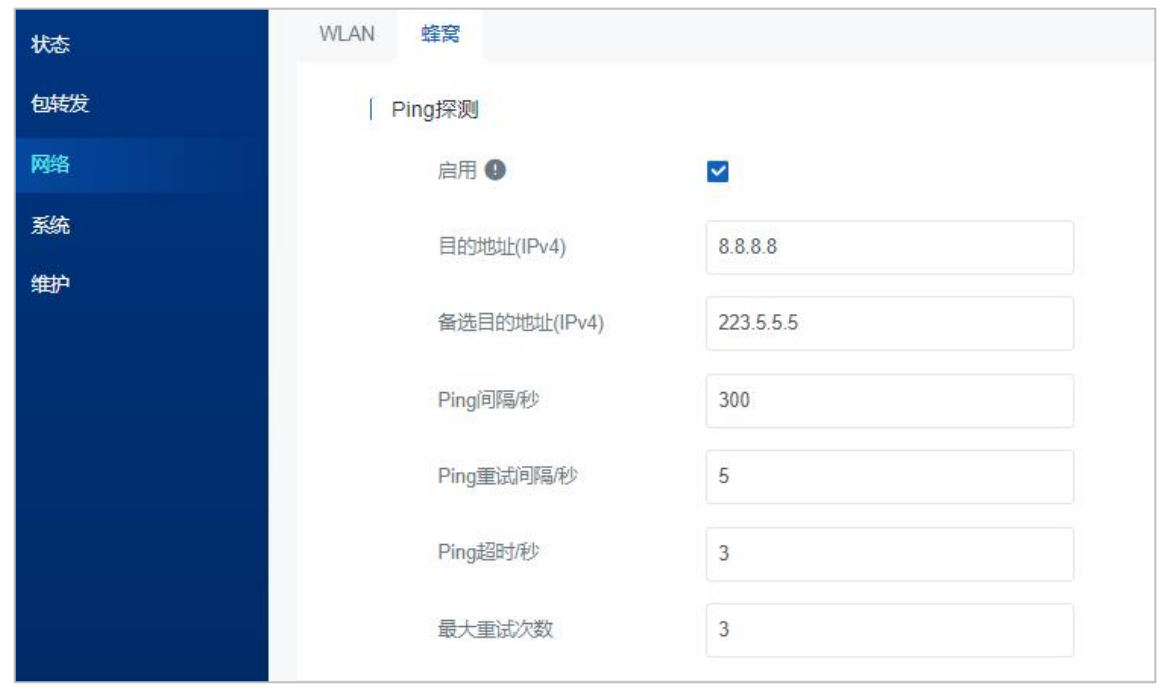

4. 进入"状态"→ "蜂窝"页面查看设备的蜂窝连接状态, 如果显示"已连接"并获取到 IP 地址, 则表

#### 示 SIM 已成功拨号上网。

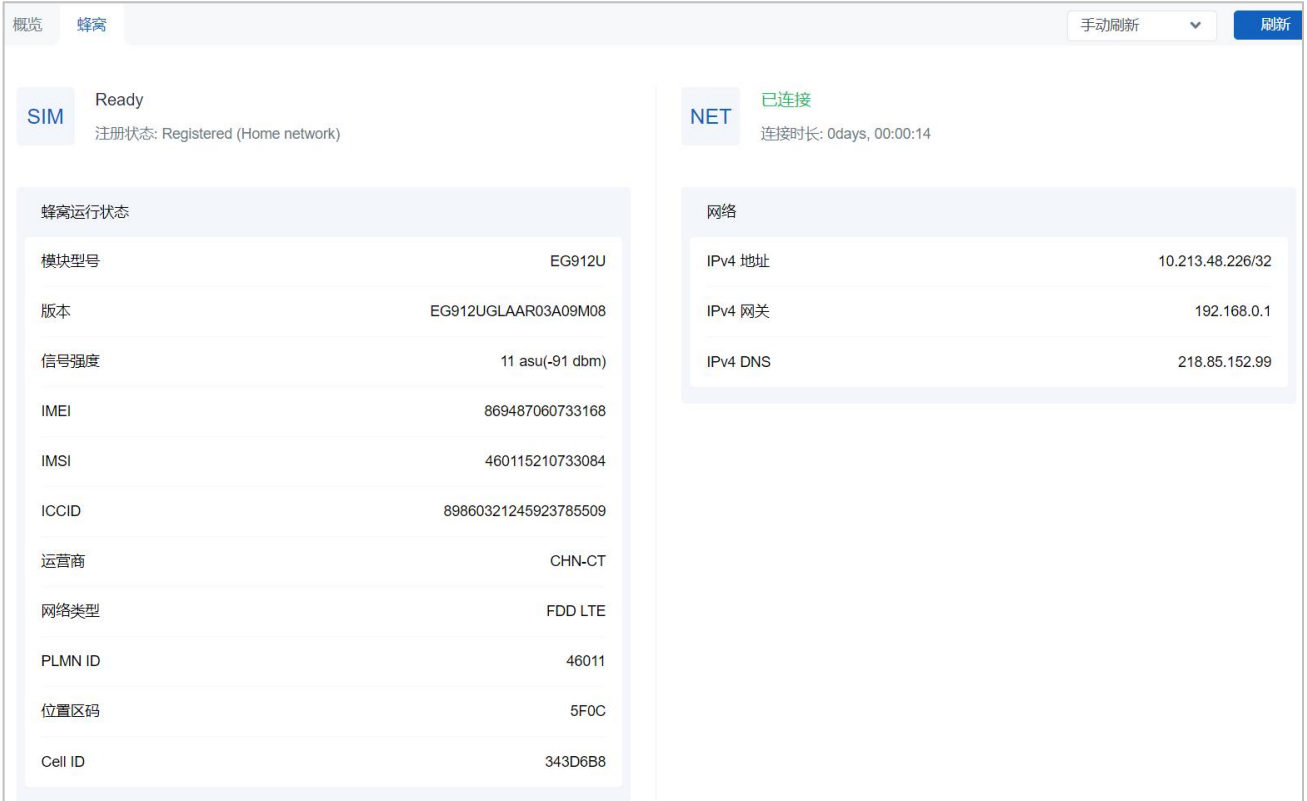

### <span id="page-36-0"></span>**6.2 修改网关频率**

进入"包转发"->"射频"页面,配置中心频率与多信道频率,配置完后点击"保存&应用"。

1. 中心频率设置: 配置 Radio 0 和 Radio 1 的中心频率。如何选定中心频率, 只要看中心频率±0.4625 是不是可以覆盖住所配置的频率。即 Radio 0 的中心频率可设置为多信道设置里序号为 1 或 2 的频率, Radio 1 的中心频率可设置为多信道设置里序号为 5 或 6 的频率。

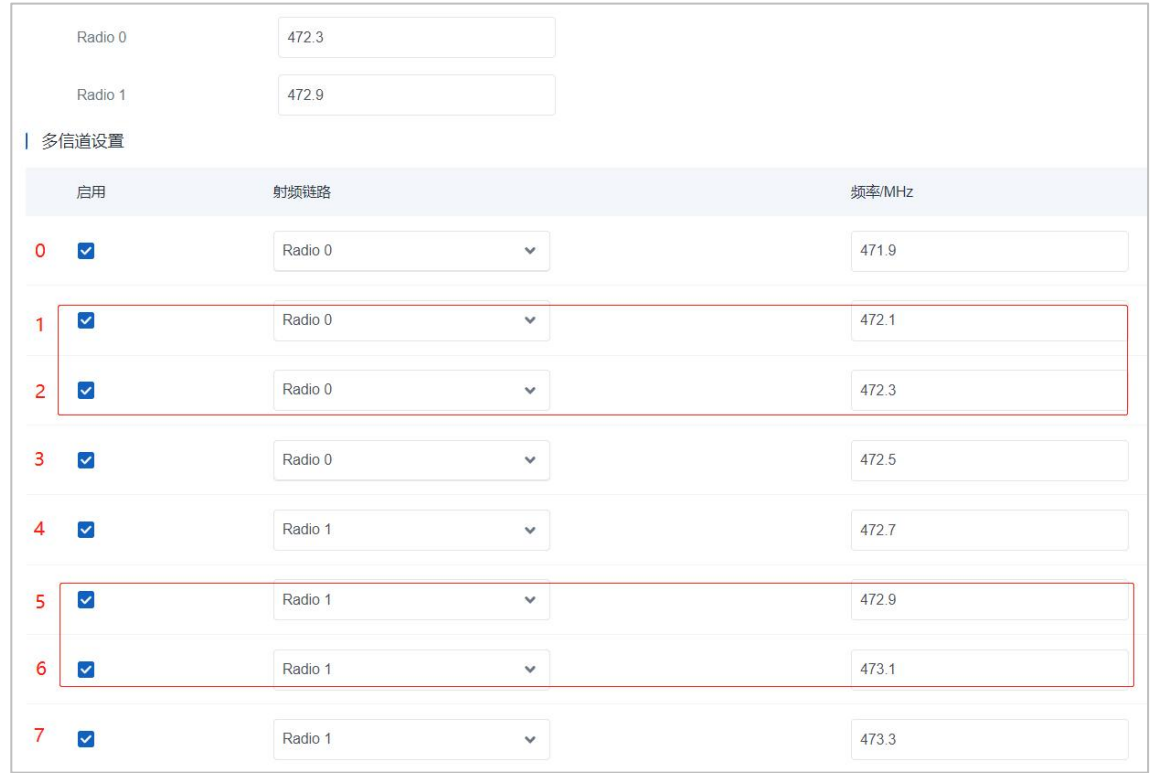

2. **多信道频率设置**:配置 8 个网关接收频点(需与 LoRaWAN<sup>®</sup>终端节点上行频点保持一致) ,参 考 CN470-510MHz [上下行频率/通道对照表](https://www.milesight.cn/support/milesight-gateway-3)

| 多信道设置                   |         |              |        |
|-------------------------|---------|--------------|--------|
| 启用                      | 射频链路    |              | 频率/MHz |
| $\checkmark$            | Radio 0 | $\checkmark$ | 471.9  |
| $\checkmark$            | Radio 0 | $\checkmark$ | 472.1  |
| M                       | Radio 0 | $\checkmark$ | 472.3  |
| $\overline{\mathbf{v}}$ | Radio 0 | $\checkmark$ | 472.5  |
| $\checkmark$            | Radio 1 | $\checkmark$ | 472.7  |
| $\checkmark$            | Radio 1 | $\checkmark$ | 472.9  |
| $\checkmark$            | Radio 1 | $\checkmark$ | 473.1  |
| $\checkmark$            | Radio 1 | $\checkmark$ | 473.3  |

**注意:**LoRa®信道设置/FSK 信道设置暂不影响网关功能,随意填写一个 Radio 0 的频率即可。

### <span id="page-37-0"></span>**6.3 连接 ChripStack**

本章介绍 SG50 连接到 ChripStack 服务器的配置步骤。操作前请确保网关能正常上网。

1. 进入"包转发"-> "常规"页面, 转发目的地类型选择 ChirpStack-Generic 并配置 ChripStack 服务器 信息, 配置完成点击"保存&应用"。

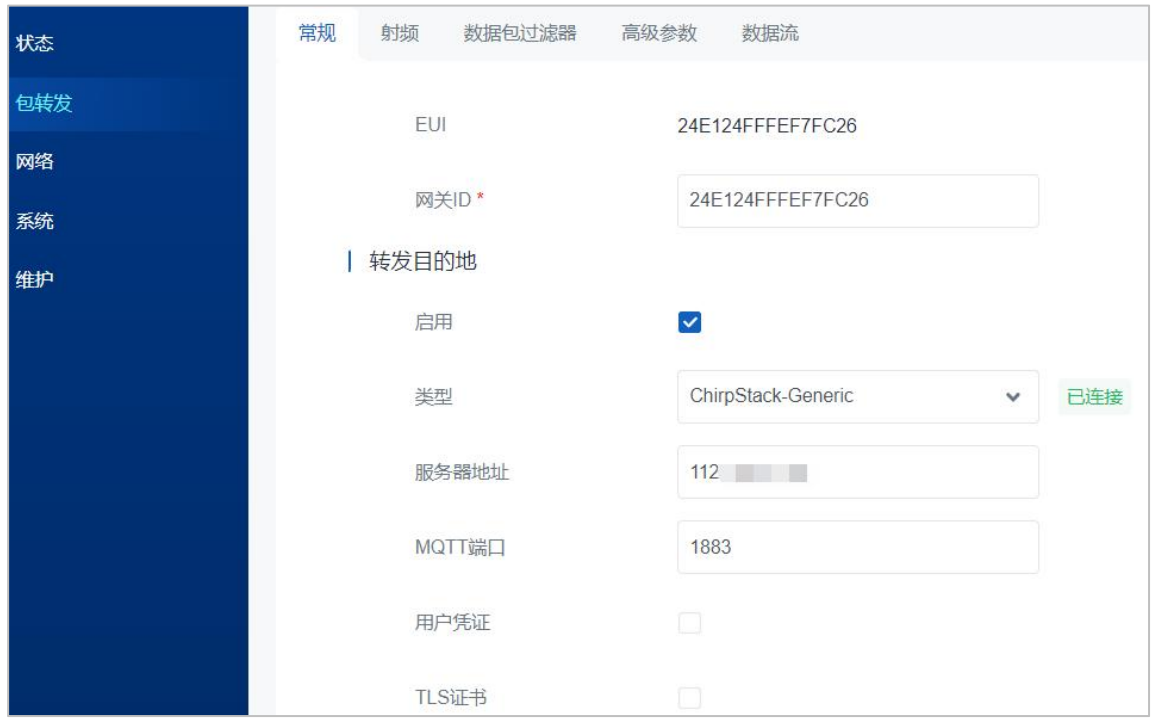

2. 进入"包转发"->"射频"页面,配置符合节点和网络服务器的 LoRaWAN<sup>®</sup>频率,参考 6.2 章节。

3. 根据操作指导在 ChripStack 上添加网关, 保存后可以在 ChripStack 看到网关已连接。参考<u>[星纵网关和](https://www.milesight.cn/support/milesight-gateway-13/)</u> 节点连接 ChripStack。

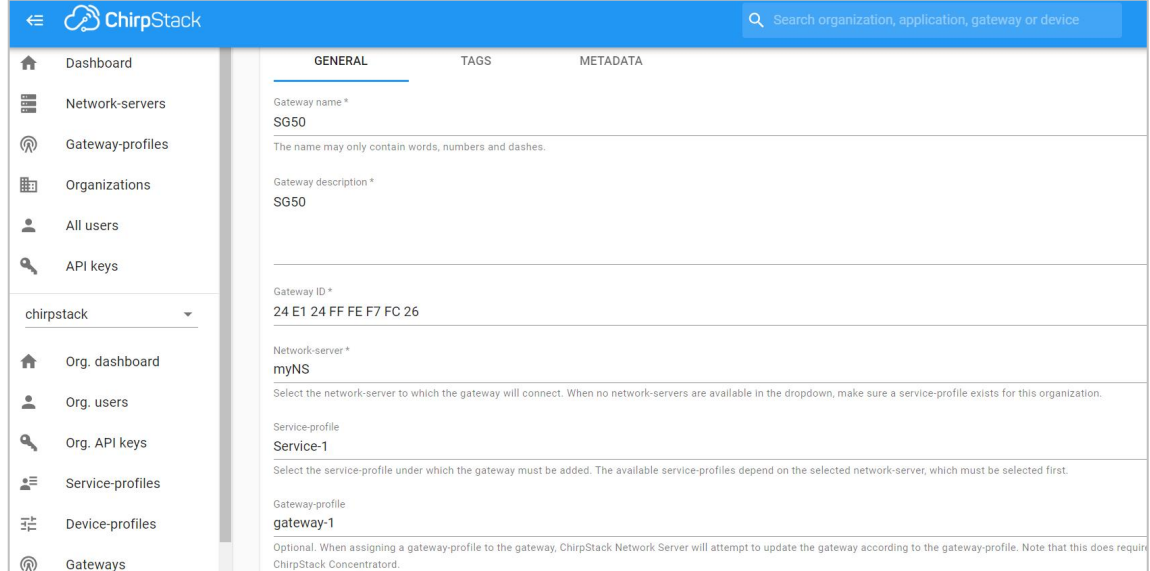

### <span id="page-38-0"></span>**6.4 固件升级**

网关固件可到星纵物联官网下载或联系星纵物联相关技术人员获取,并根据如下步骤进行升级。**注意:**在 固件升级过程中不允许在网页上进行任何操作,否则升级将中断,甚至影响设备正常使用。

1. 进入"维护"→ "备份升级"页面, 点击"导入"上传需要升级的网关固件。

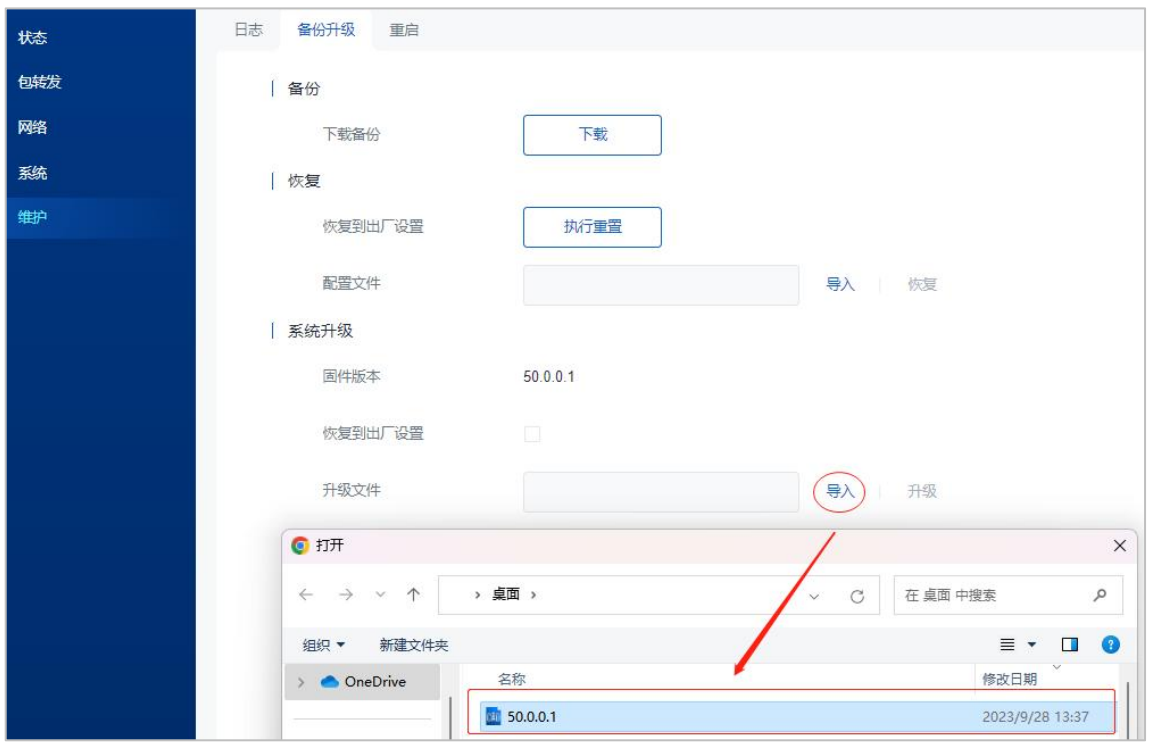

2. 再点击"升级"开始升级设备。升级时若勾选"恢复到出厂设置",设备完成升级后将恢复出厂设置。

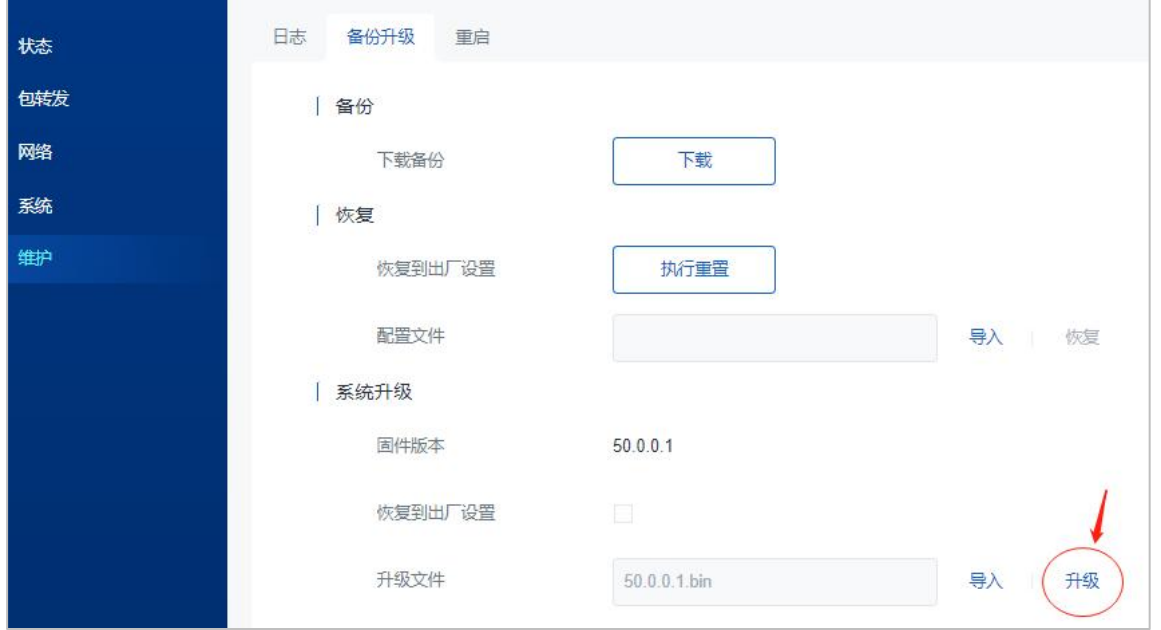

### <span id="page-39-0"></span>**6.5 恢复出厂设置**

#### <span id="page-39-1"></span>**6.5.1 通过网页重置**

进入"维护"→"备份升级"页面,点击"执行重置",系统会询问您是否确认重置为出厂设置,若确认 重置,请点击"确定"重置设备。**注意:**设置重置过程中不允许在网页上进行任何操作。

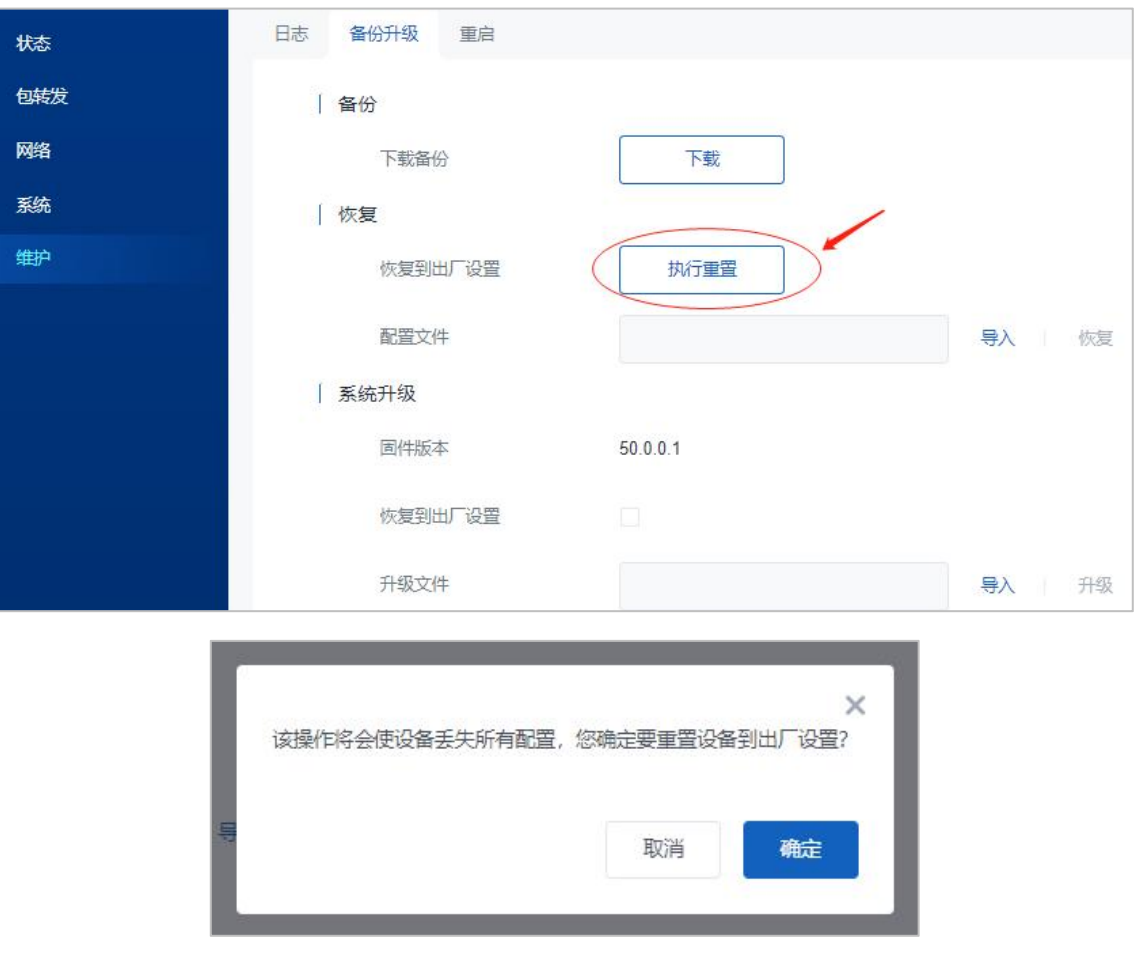

### <span id="page-40-0"></span>**6.5.2 通过硬件重置**

找到设备上的重置按钮,参考 2.5 按钮说明执行硬件重置。

# <span id="page-40-1"></span>**附录:网关默认频率**

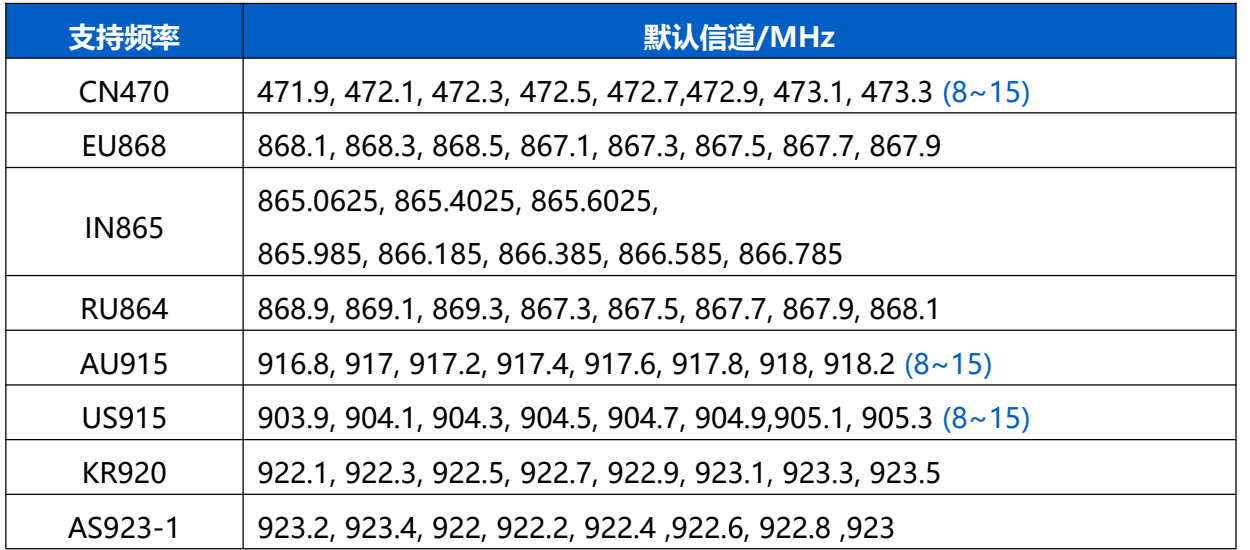

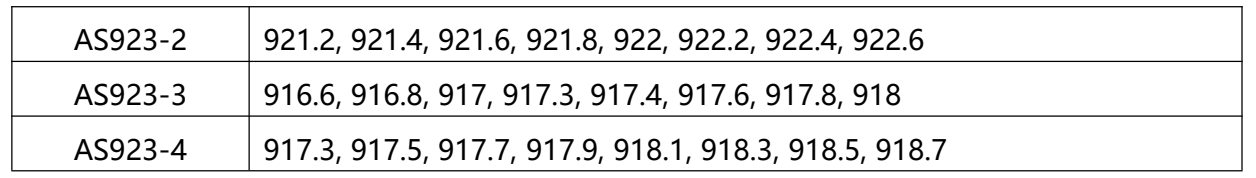

详情参见网关网页设置。